# Router R130g Broadband Router

Quick Setup Guide V1.0

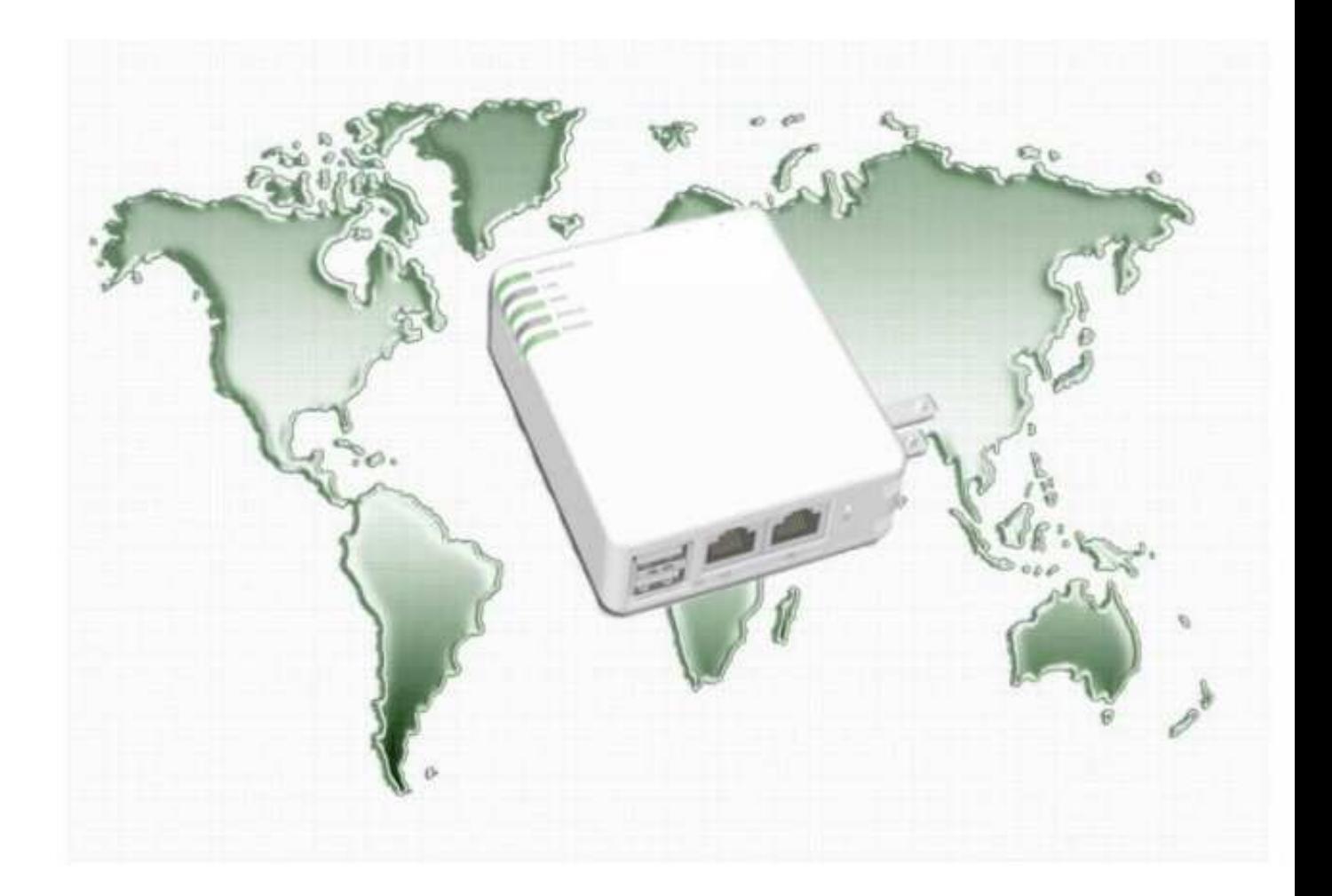

### **Table of Contents**

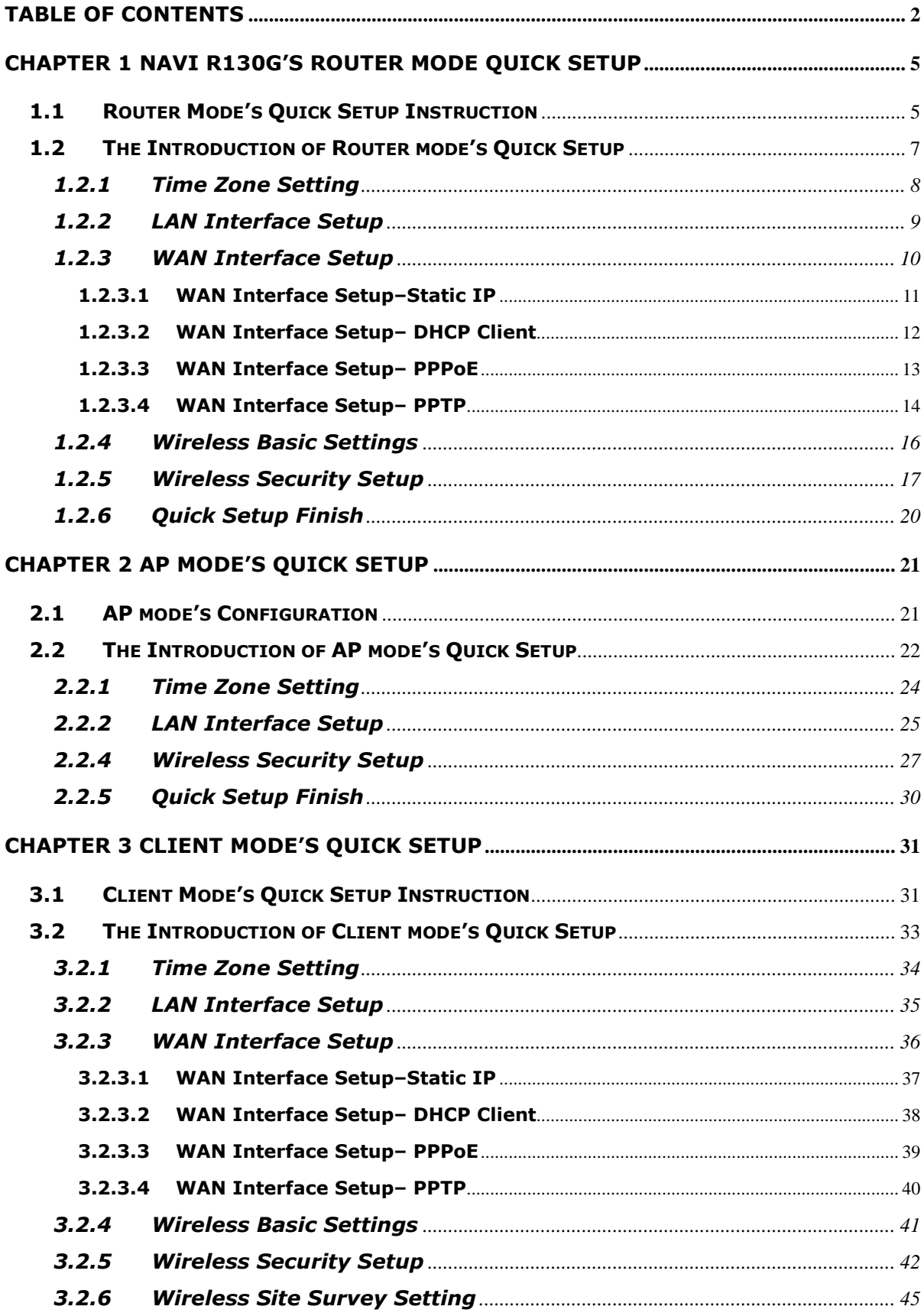

### FCC Regulation and Rules

This equipment has been tested and found to comply with the limits for a Class B digital device, pursuant to part 15 of the FCC Rules. These limits are designed to provide reasonable protection against harmful interference in a residential installation. This equipment generates uses and can radiate radio frequency energy and, if not installed and used in accordance with the instructions, may cause harmful interference to radio communications. However, there is no guarantee that interference will not occur in a particular installation. If this equipment does cause harmful interference to radio or television reception, which can be determined by turning the equipment off and on, the user is encouraged to try to correct the interference by one or more of the following measures:

-- Reorient or relocate the receiving antenna.

-- Increase the separation between the equipment and receiver.

-- Connect the equipment into an outlet on a circuit different from that to which the receiver is connected.

-- Consult the dealer or an experienced radio/TV technician for help.

This equipment complies with FCC radiation exposure limits set forth for this an uncontrolled environment. The antenna(s) used for this transmitter must be installed to provide a separation distance of at least 20 cm from all persons and must not be co-located or operating in conjunction with any other antenna or transmitter. End users must follow the specific operating instructions for satisfying RF exposure compliance.

#### Part 15.19

This device complies with part 15 of the FCC Rules. Operation is subject to the following two conditions: (1) This device may not cause harmful interference, and (2) this device must accept any interference received, including interference that may cause undesired operation

#### Part 15.21

Changes or modifications not expressly approved by the party responsible for compliance could void the user's authority to operate the equipment.

#### Part 15.105

For a Class B digital device or peripheral, the instructions furnished the user shall include the following or similar statement, placed in a prominent location in the text of the manual:

§ 2.1077 Compliance information.

(a) If a product must be tested and authorized under a Declaration of Conformity, a compliance information statement shall be supplied with the product at the time of marketing or importation, containing the following information:

(1) Identification of the product, e.g., name and model number;

(2) A statement, similar to that contained in  $\S$  15.19(a)(3) of this chapter, that the product complies with part 15 of this chapters; and

(3) The identification, by name, address and telephone number, of the responsible party, as defined in §2.909. The responsible party for a Declaration of Conformity must be located within the United States.

(b) If a product is assembled from modular components that, by themselves, are authorized under a Declaration of Conformity and/or a grant of certification, and the assembled product is also subject to authorization under a Declaration of Conformity but, in accordance with the applicable regulations, does not require additional testing, the product shall be supplied, at the time of marketing or importation, with a compliance information statement containing the following information:

(1) Identification of the assembled product, e.g., name and model number.

(2) Identification of the modular components used in the assembly. A modular component authorized under a Declaration of Conformity shall be identifier as specified in paragraph (a)(1) of this section. A modular component authorized under a grant of certification shall be identified by name and model number(if applicable)along with the FCC Identifier number.

(3) A statement that the product complies with part 15 of this chapter.

(4) The identification, by name, address and telephone number, of the responsible party who assembled the product from modular components, as defined in § 2.909. The responsible party for a Declaration of Conformity must be located within the Unit States.

(5) Copies of the compliance information statements for each modular component used in the system that is authorized under a Declaration of Conformity.

(c) The compliance information statement shall be included in the user's manual or as a separate sheet.

### Chapter 1 Navi R130g's Router Mode Quick Setup

#### 1.1 Router Mode's Quick Setup Instruction

Please switch the slide to "Router Mode" as the below instruction:

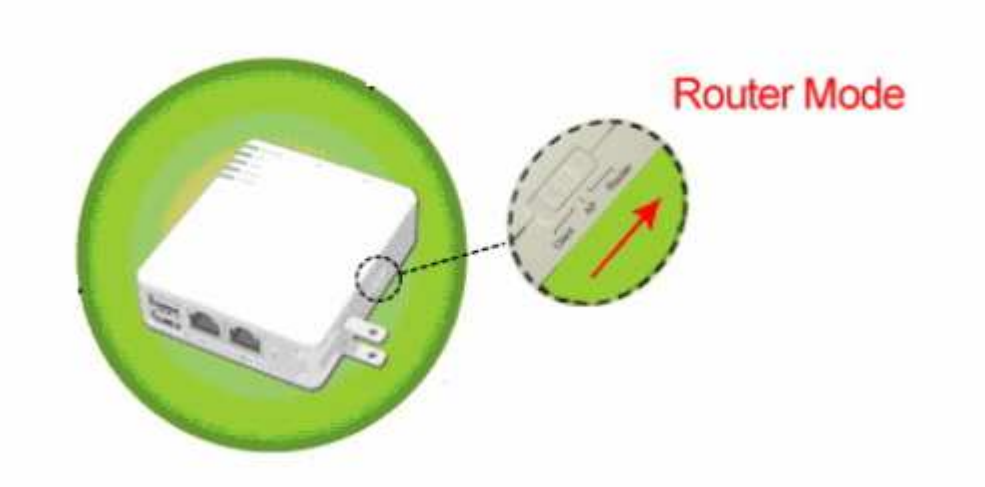

Then please open a Microsoft Internet Explorer, and enter http://192.168.100.1 (Default Gateway) into browser's blank, then you will see the configuration page below:

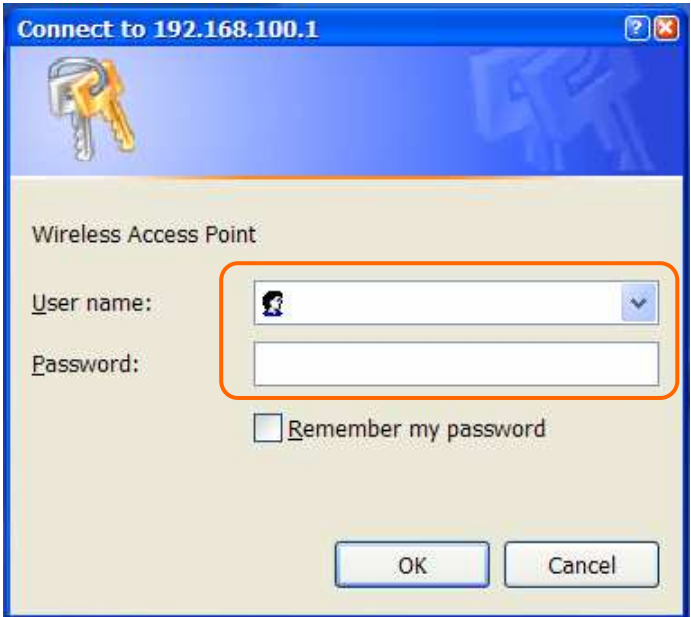

Please input in the blanks, the factory default values for User Name and Password are "admin" and "admin" (all in lowercase letters); after inputting, please click on "OK" to enter the homepage as below:

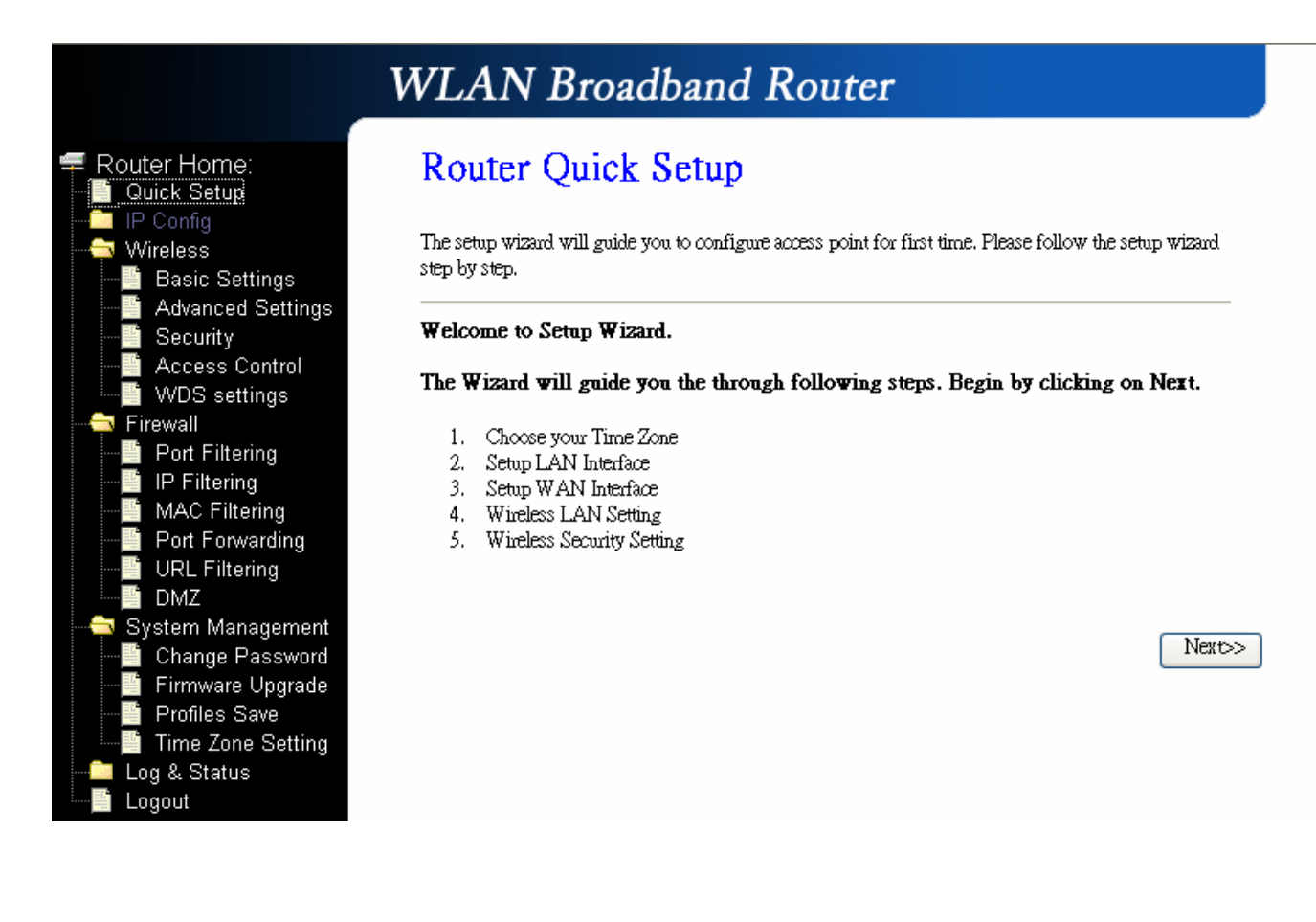

### 1.2 The Introduction of Router mode's Quick Setup

After you go to the main page of "Router Quick Setup", please click on "Next" right side below, and go to the next page to do each setting step by step:

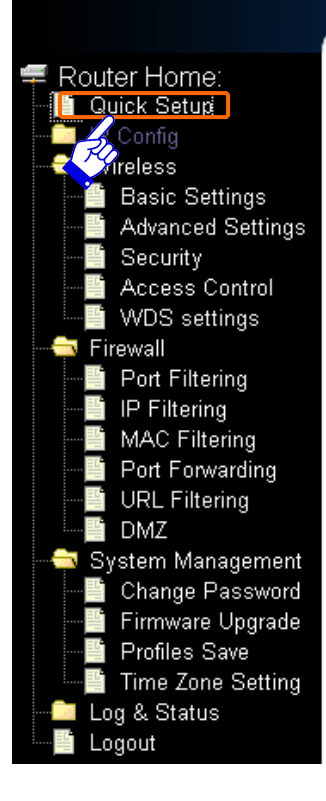

# **WLAN** Broadband Router

### **Router Quick Setup**

The setup wizard will guide you to configure access point for first time. Please follow the setup wizard step by step.

#### Welcome to Setup Wizard.

The Wizard will guide you the through following steps. Begin by clicking on Next.

- 1. Choose your Time Zone
- 2. Setup LAN Interface
- 3. Setup WAN Interface
- 4. Wireless LAN Setting
- 5. Wireless Security Setting

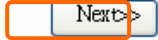

#### 1.2.1 Time Zone Setting

The section provides to change the Time. However, change the router's date and time does not affect the date and time on your PCs.

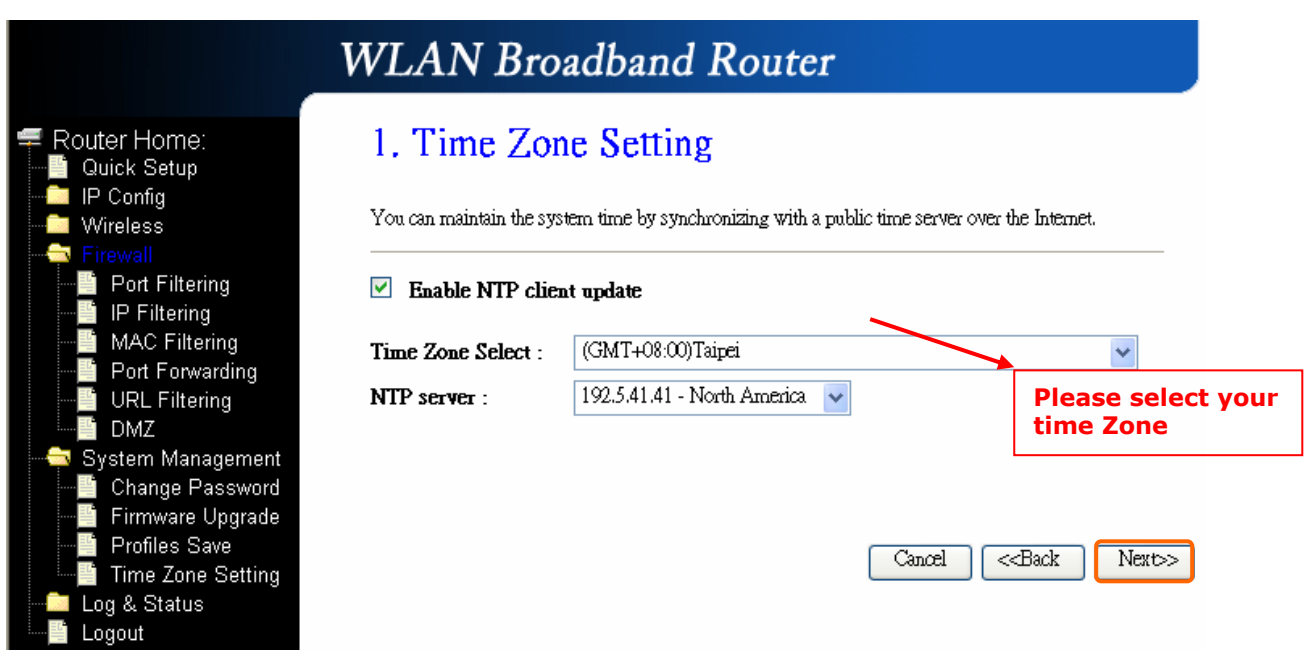

### 1.2.2 LAN Interface Setup

If you are using the Mini Router with multiple PCs on your LAN, please set up this function for multiple users to connect it. The default LAN IP for R130g is 192.168.100.1.

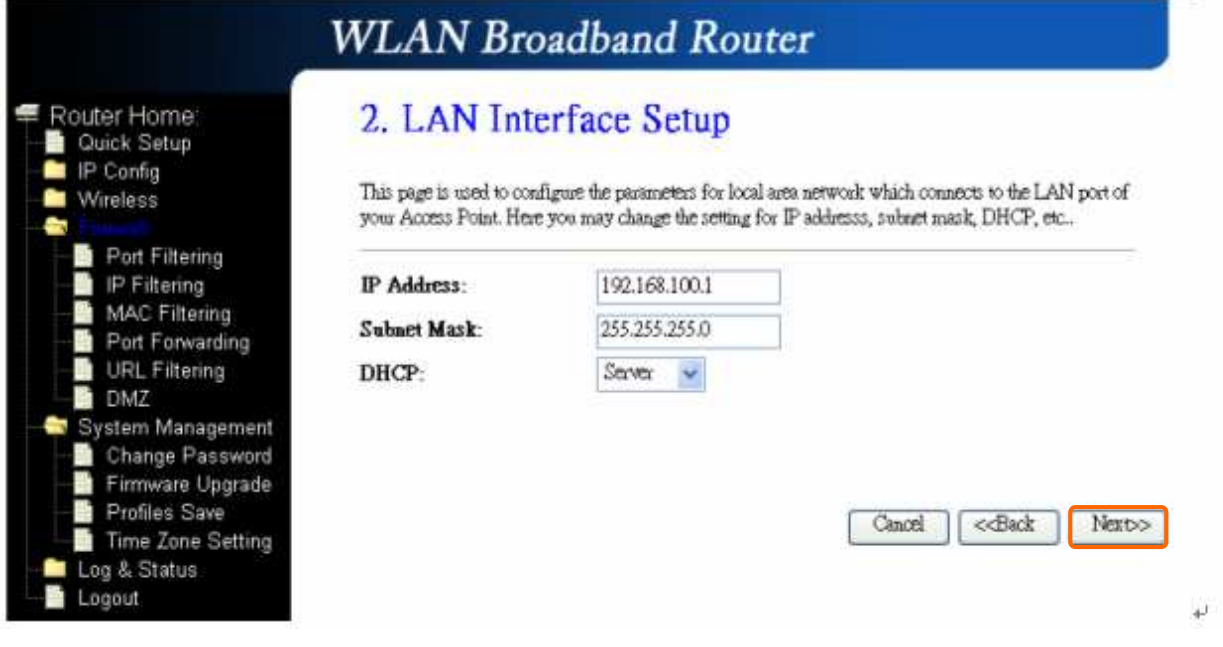

### 1.2.3 WAN Interface Setup

R130g supports 4 connection types to WAN, select one of the WAN connection modes required by your ISP in below "WAN Access Type" page, the WAN setting pages will differ depending on what kind of WAN Type you select.

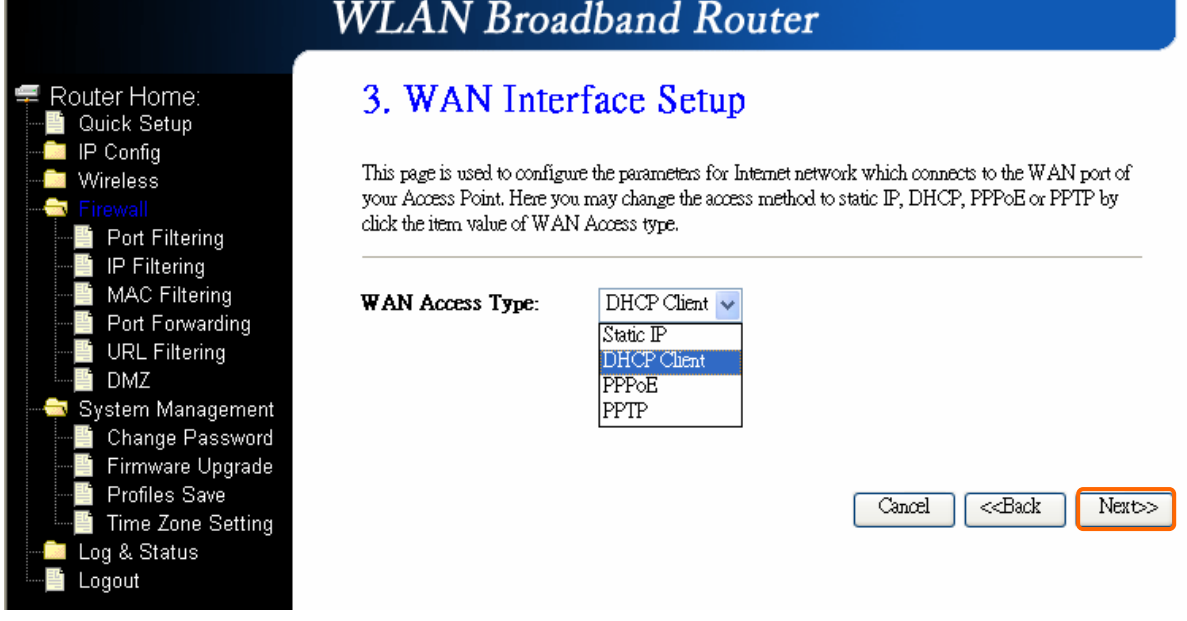

### 1.2.3.1 WAN Interface Setup–Static IP

Choose Static IP Address if all WAN IP information is provided to you by your ISP. R330g will not accept the IP address if it is not in this format, and the blanks of "IP Address", "Subnet Mask" and "Default Gateway" must be input.

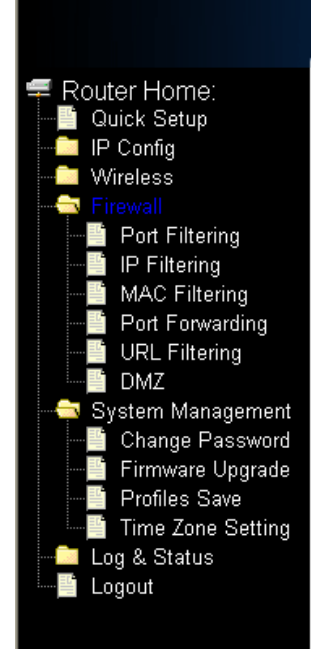

# **WLAN Broadband Router**

### 3. WAN Interface Setup

This page is used to configure the parameters for Internet network which connects to the WAN port of your Access Point. Here you may change the access method to static IP, DHCP, PPPoE or PPTP by click the item value of WAN Access type.

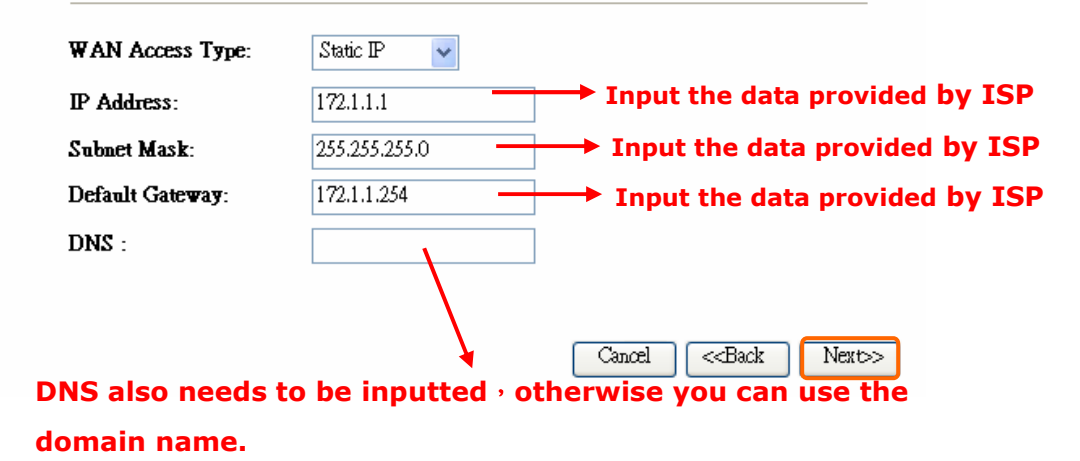

Please click on "**Next**" button to connect to next step.

#### 1.2.3.2 WAN Interface Setup– DHCP Client

Choose DHCP Client to obtain IP address information automatically from your ISP. Select this option if your ISP does not give you any IP numbers to use.

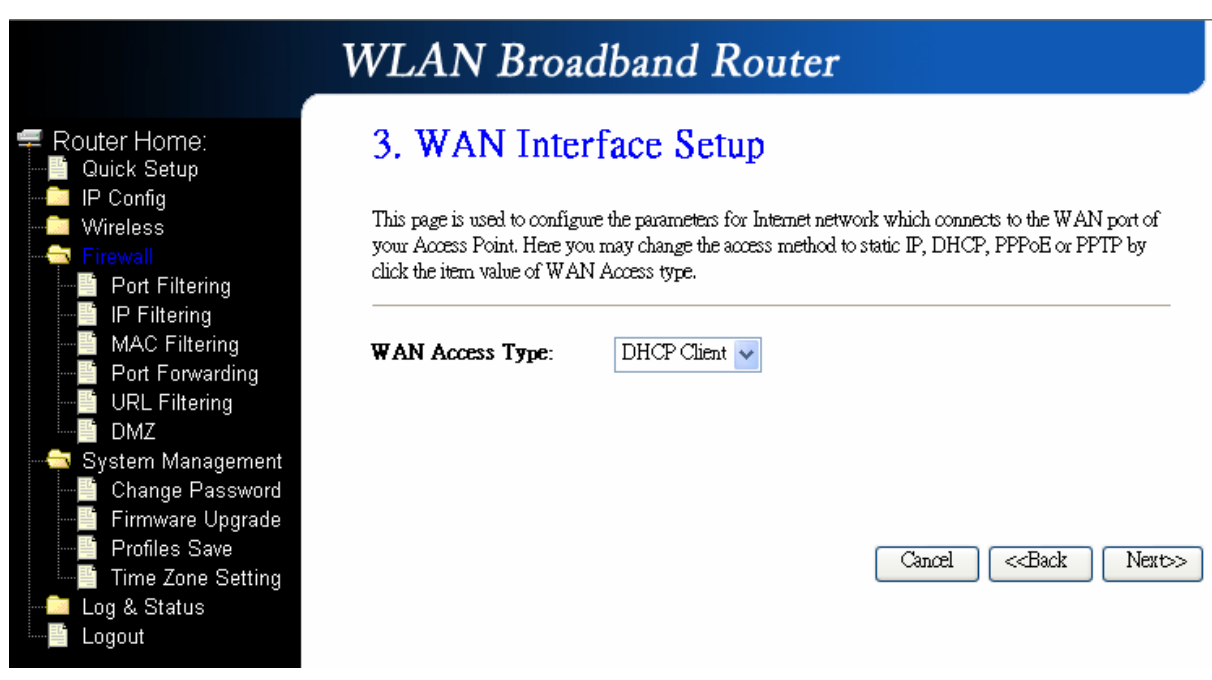

### 1.2.3.3 WAN Interface Setup– PPPoE

If your ISP uses PPPoE connection, your ISP will provide you with a username and password.

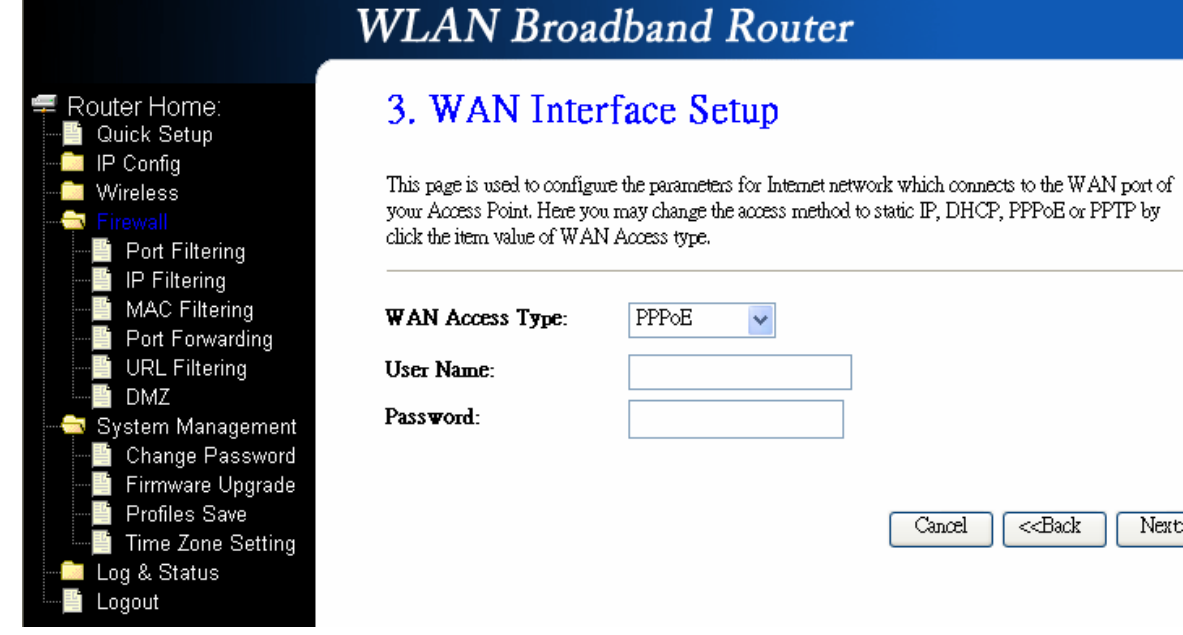

 $Next>$ 

Please click on "**Next**" button to connect to next step.

### 1.2.3.4 WAN Interface Setup– PPTP

Some DSL service providers supply a special DSL modem in Europe or Big Pond Cable in Australia. This kind of modem only supports the PPTP tunnel to access the Internet; Please enter the account's information of Account and Password

### which provided by your ISP.

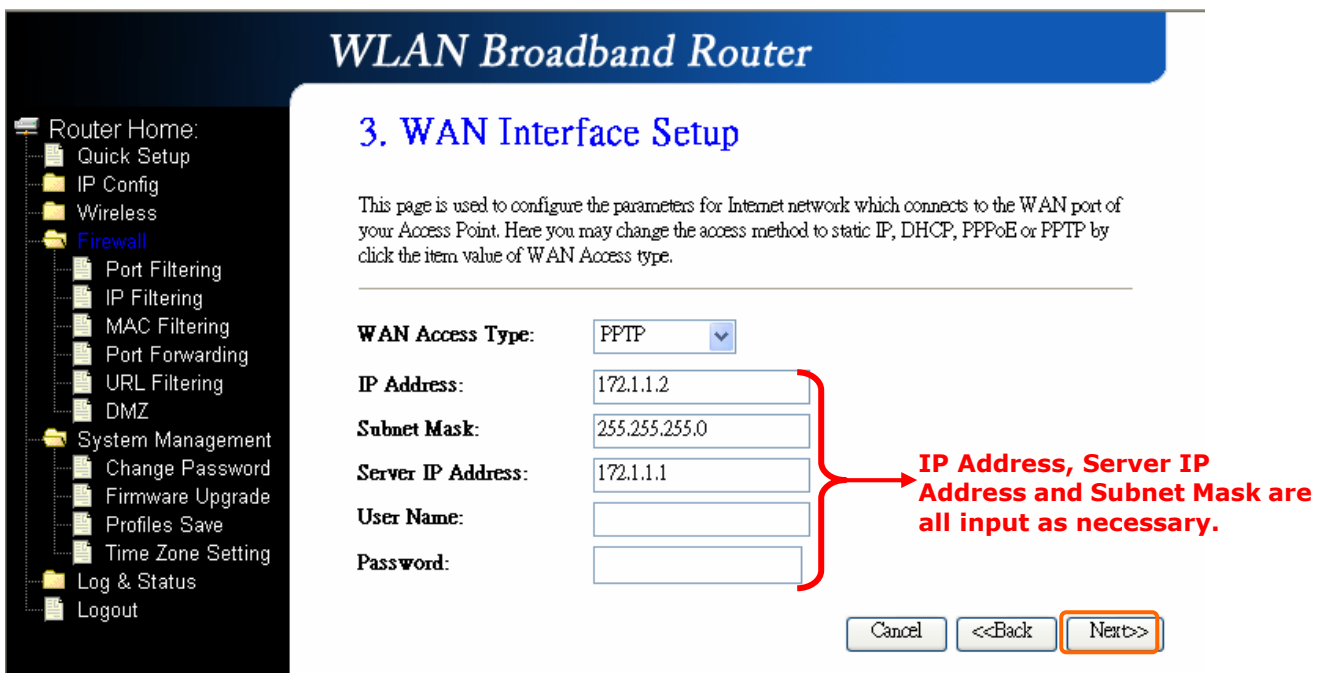

### 1.2.4 Wireless Basic Settings

The first step of setting up the "Wireless Basic Settings" is to give a name for SSID, herewith the default name of SSID is **Navi\_R130g**, it's suggested to use.

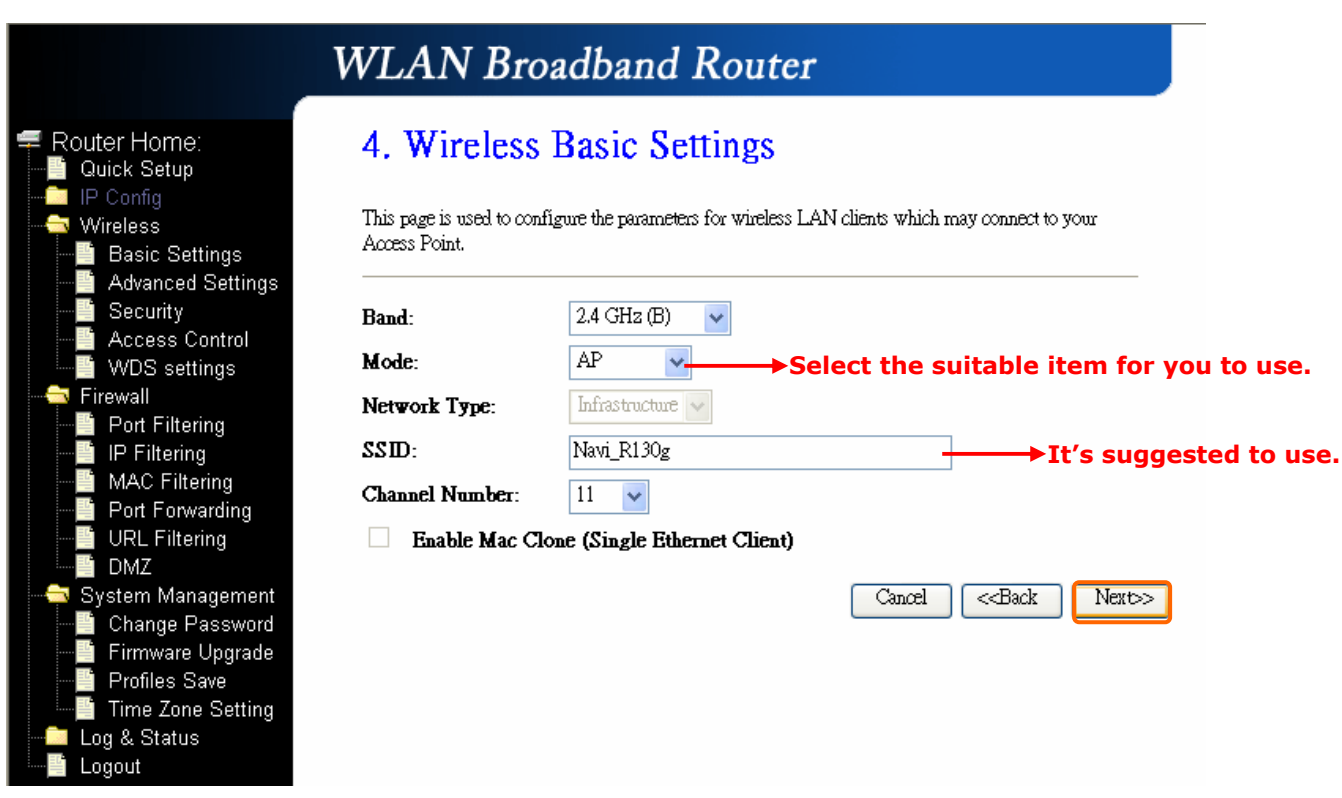

### 1.2.5 Wireless Security Setup

The "Encryption" item of "Wireless Security Setup" is optional; which means you can choose it under your demand, herewith it's divided into two categories of "WEP" and "WPA", if you want to protect your transmitting data; you can select it depended on the level of your request.

Please follow the instruction below to complete "Wireless Security Setup".

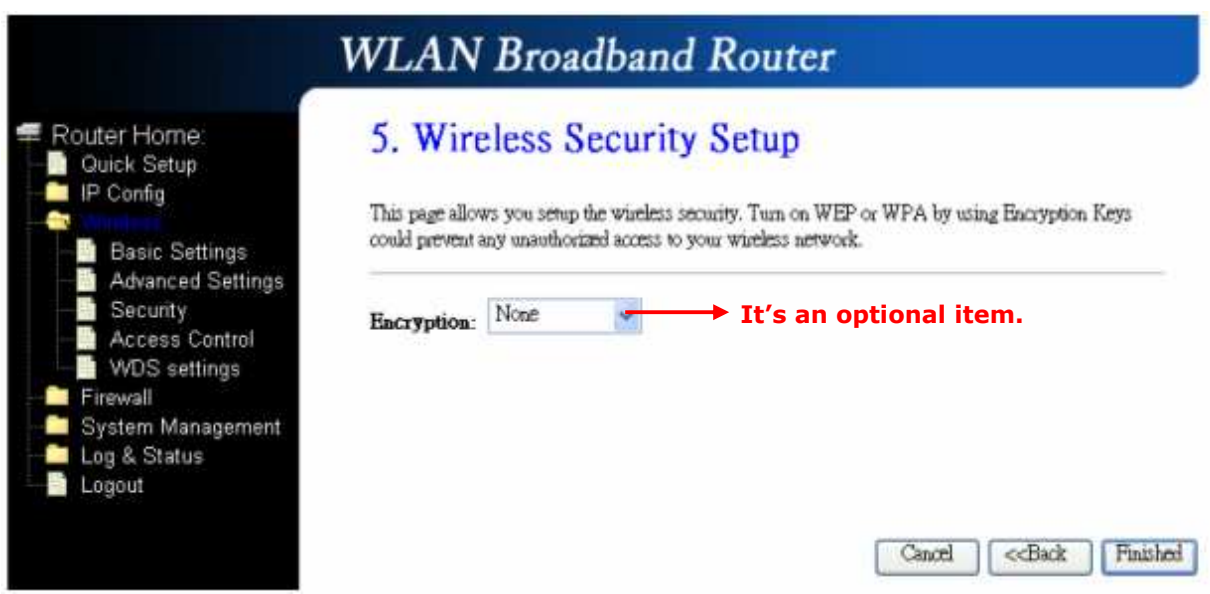

#### a. Wireless—WEP mode

After you select "WEP", you will see the picture below:

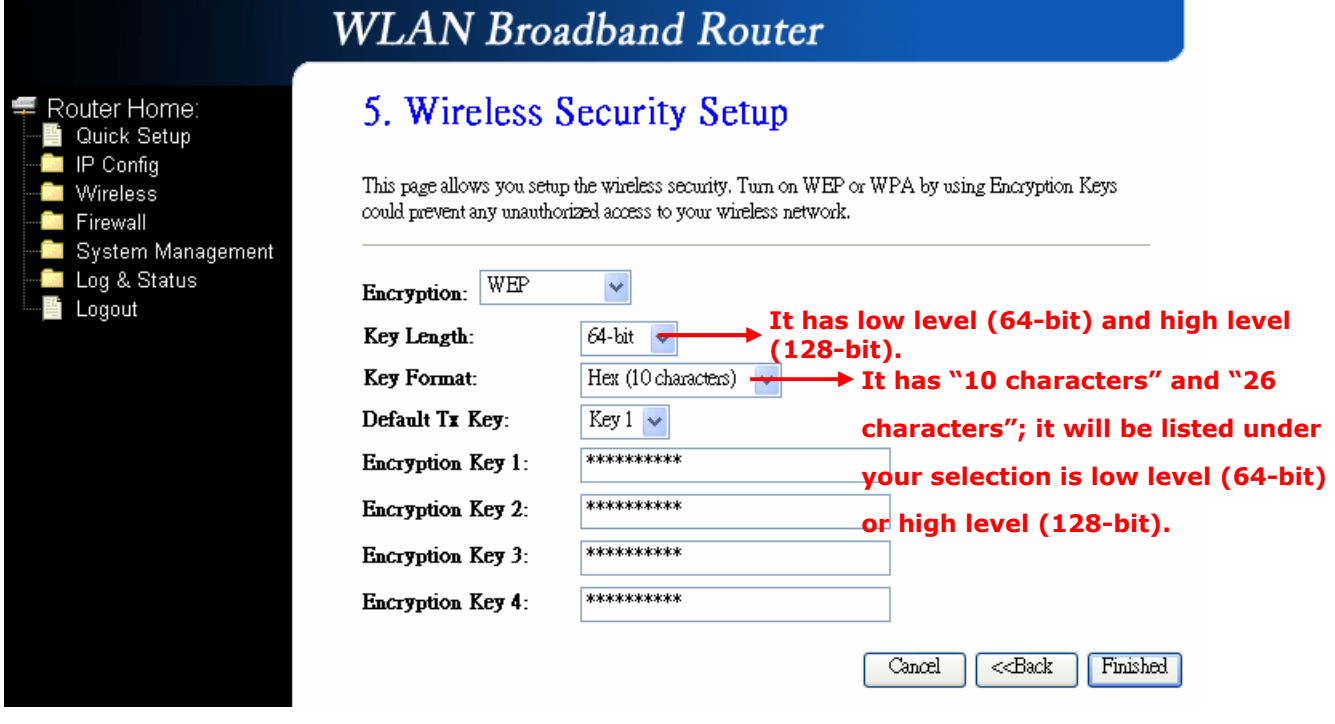

No matter if you selection is either 10 or 26 hexadecimal digits ( $0 \sim 9$ ,  $a \sim f$ , and  $A \sim F$ ) in the pull-down menu bar of "Key Format"; it will be based on whether you select 64-bits or 128-bits in the "Key Length" pull-down menu. After you select it, there will be 4 "Encryption Keys" generated automatically; please input it with data, such as: WEP-64bit key: 10 hexadecimal digits (0~9, a~f, and A~F). WEP-128bit key: 26 hexadecimal digits ( $0\sim9$ , a $\sim$ f, and A $\sim$ F). As for the "Default Tx key", it lets you specify which of the four encryption keys you use to transmit the data on your wireless LAN.

b. Wireless—WPA mode

The WPA mode is recommended when you want to have better security. Once the WPA mode is used, the authentication methods of "TKIP" and "AES" will be applied.

WPA (TKIP):

It stands for Temporal Key Integrity Protocol (TKIP), TKIP will verify the security configuration after your encryption keys are determined. WPA2 (AES):

It stands for Advanced Encryption Standard (AES), it is a symmetric 128-bitblock data technique, which it works simultaneously on differently multiple network layers.

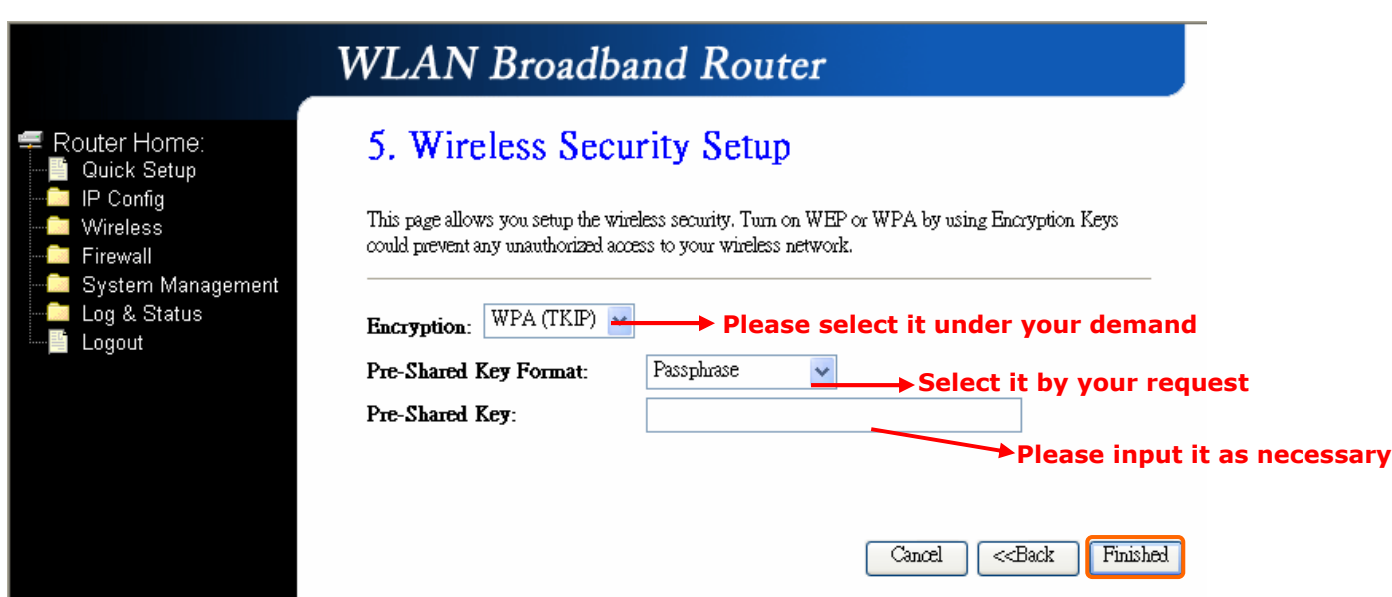

After setting up, please click on **Finished**" button to connect to next step.

### 1.2.6 Quick Setup Finish

The Quick Setup has been completed successfully when you see this screen.

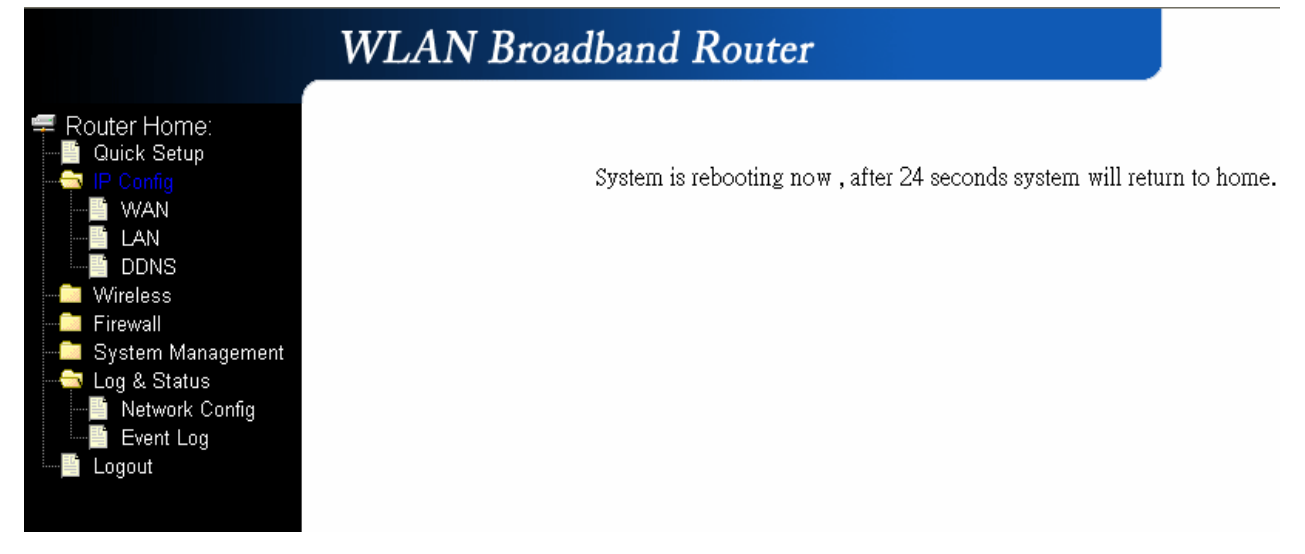

The system will be rebooting automatically and goes to the Product's Diagram Homepage after 60 seconds.

### Chapter 2 AP Mode's Quick Setup

#### 2.1 AP mode's Configuration

Please switch the slide to "AP Mode" as the below instruction:

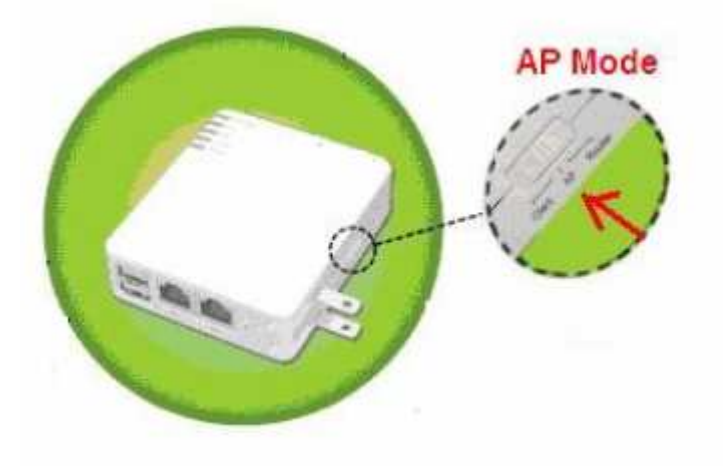

Then please open a Microsoft Internet Explorer, and enter http://192.168.100.1 (Default Gateway) into browser's blank, then you will see the configuration page below:

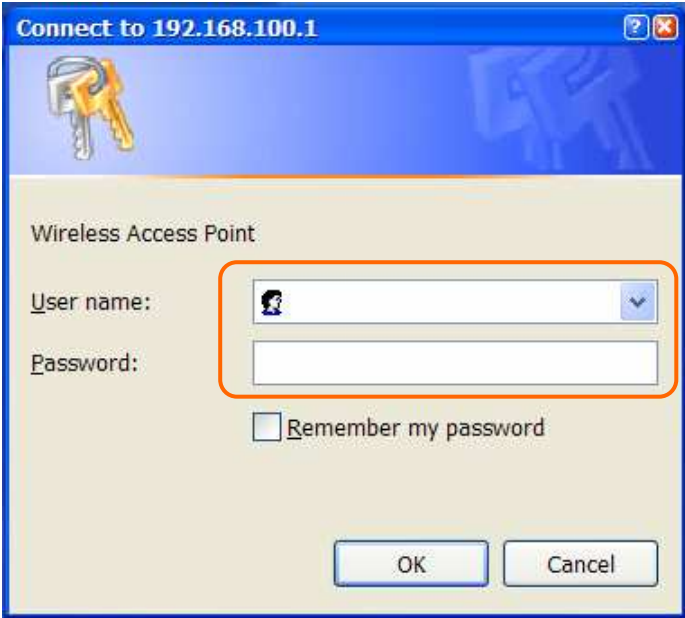

Please input in the blanks, the factory default values for User Name and Password are "admin" and "admin" (all in lowercase letters); after inputting, please click on "OK" to enter the homepage as below:

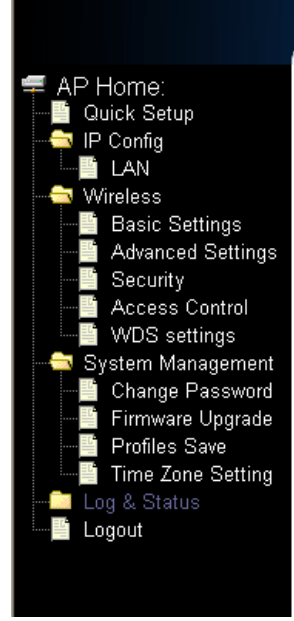

# **WLAN** Broadband Router

**AP Quick Setup** 

The setup wizard will guide you to configure access point for first time. Please follow the setup wizard step by step.

Welcome to Setup Wizard.

The Wizard will guide you the through following steps. Begin by clicking on Next.

- 1. Choose your Time Zone
- 2. Setup LAN Interface
- 3. Wireless LAN Setting
- 4. Wireless Security Setting

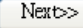

### 2.2 The Introduction of AP mode's Quick Setup

After you go to the main page of "AP Quick Setup", please click on "Next" right side below, and go to the next page to do each setting step by step:

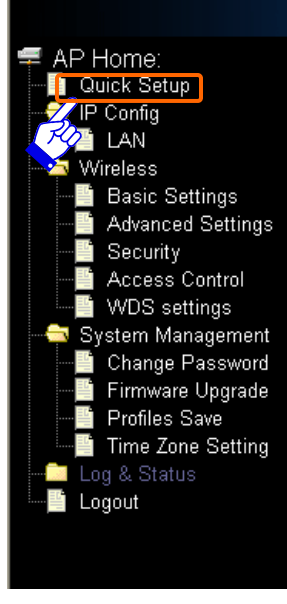

## **WLAN** Broadband Router

### AP Quick Setup

The setup wizard will guide you to configure access point for first time. Please follow the setup wizard step by step.

#### Welcome to Setup Wizard.

The Wizard will guide you the through following steps. Begin by clicking on Next.

- 1. Choose your Time Zone
- 2. Setup LAN Interface
- 3. Wireless LAN Setting
- 4. Wireless Security Setting

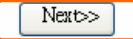

### 2.2.1 Time Zone Setting

The section provides to change the Time. However, change the router's date and time does not affect the date and time on your PCs.

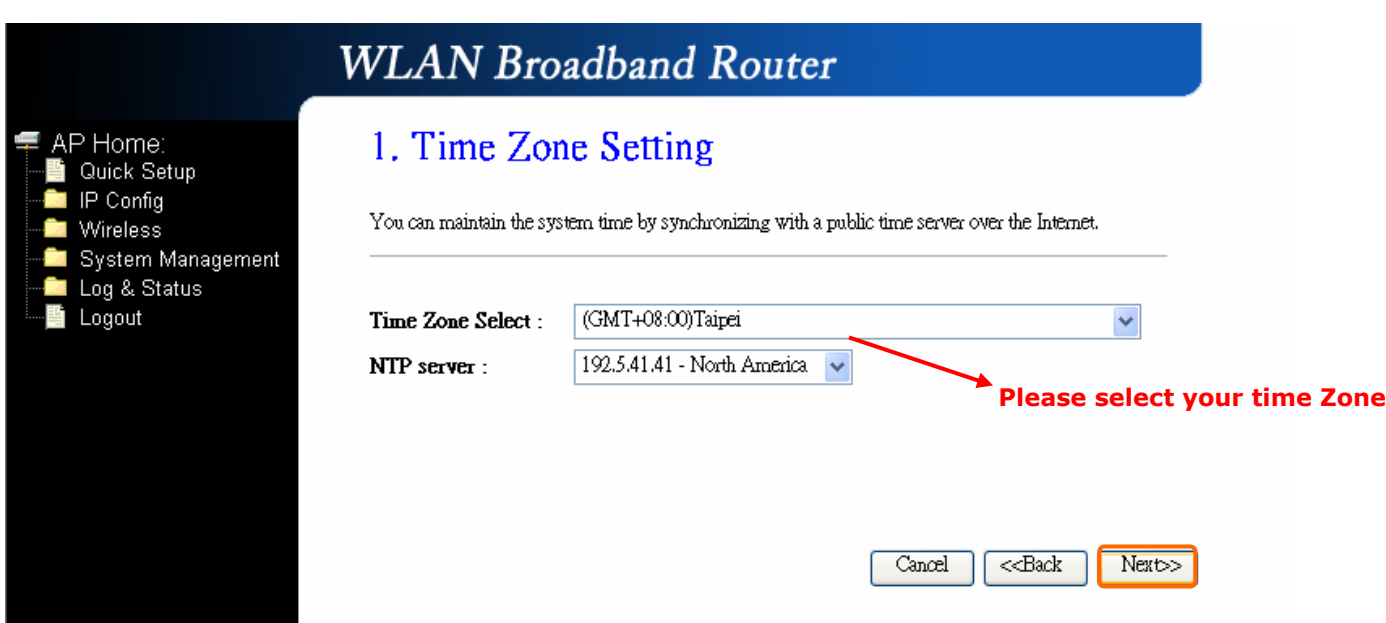

### 2.2.2 LAN Interface Setup

If you are using the Mini Router with multiple PCs on your LAN, please set up this function for multiple users to connect it. The default LAN IP for R130g is 192.168.100.1.

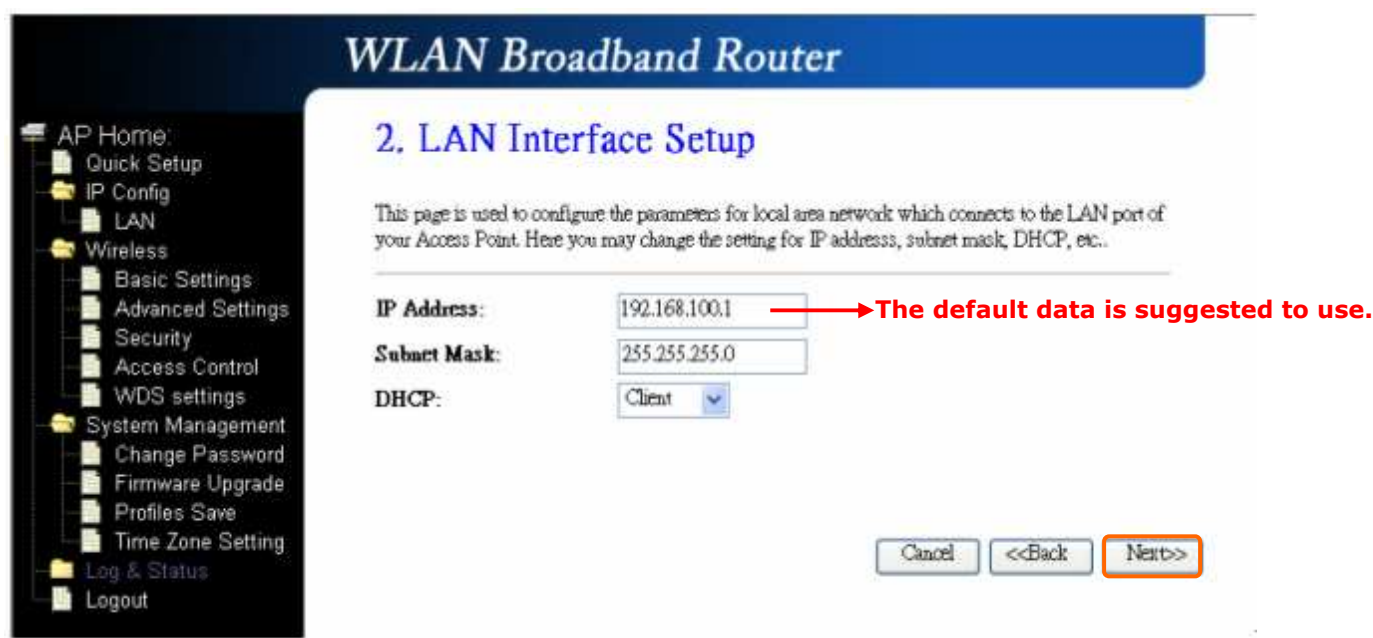

#### 2.2.3 Wireless Basic Settings

The first step of setting up the "Wireless Basic Settings" is to give a name for SSID, herewith the default name of SSID is **Navi\_R130g**, it's suggested to use.

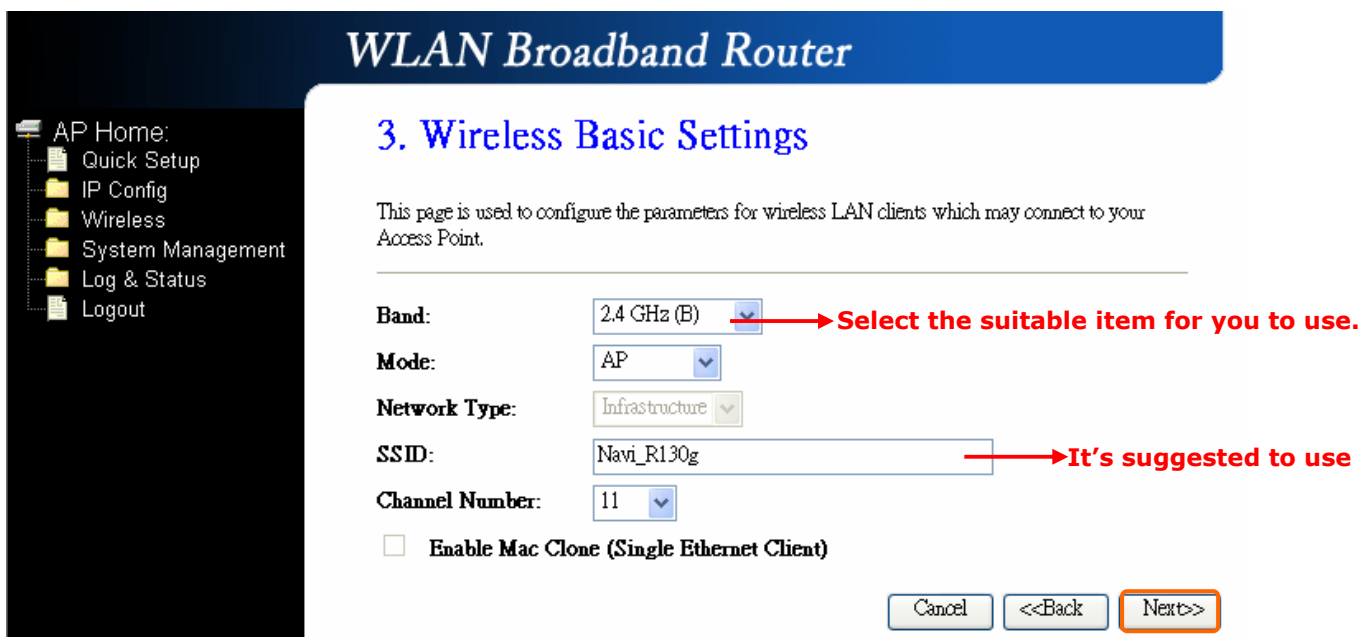

### 2.2.4 Wireless Security Setup

The "Encryption" item of "Wireless Security Setup" is optional; which means you can choose it under your demand, herewith it's divided into two categories of "WEP" and "WPA", if you want to protect your transmitting data; you can select it depended on the level of your request.

Please follow the instruction below to complete "Wireless Security Setup".

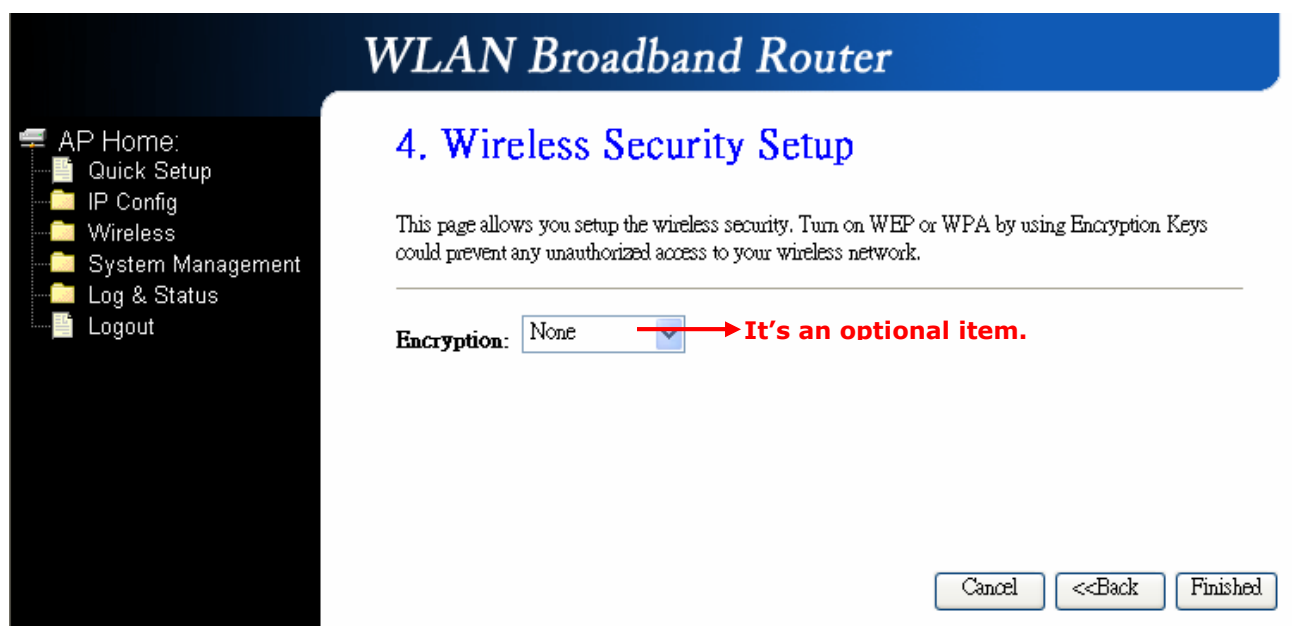

#### a. Wireless—WEP mode

After you select "WEP", you will see the picture below:

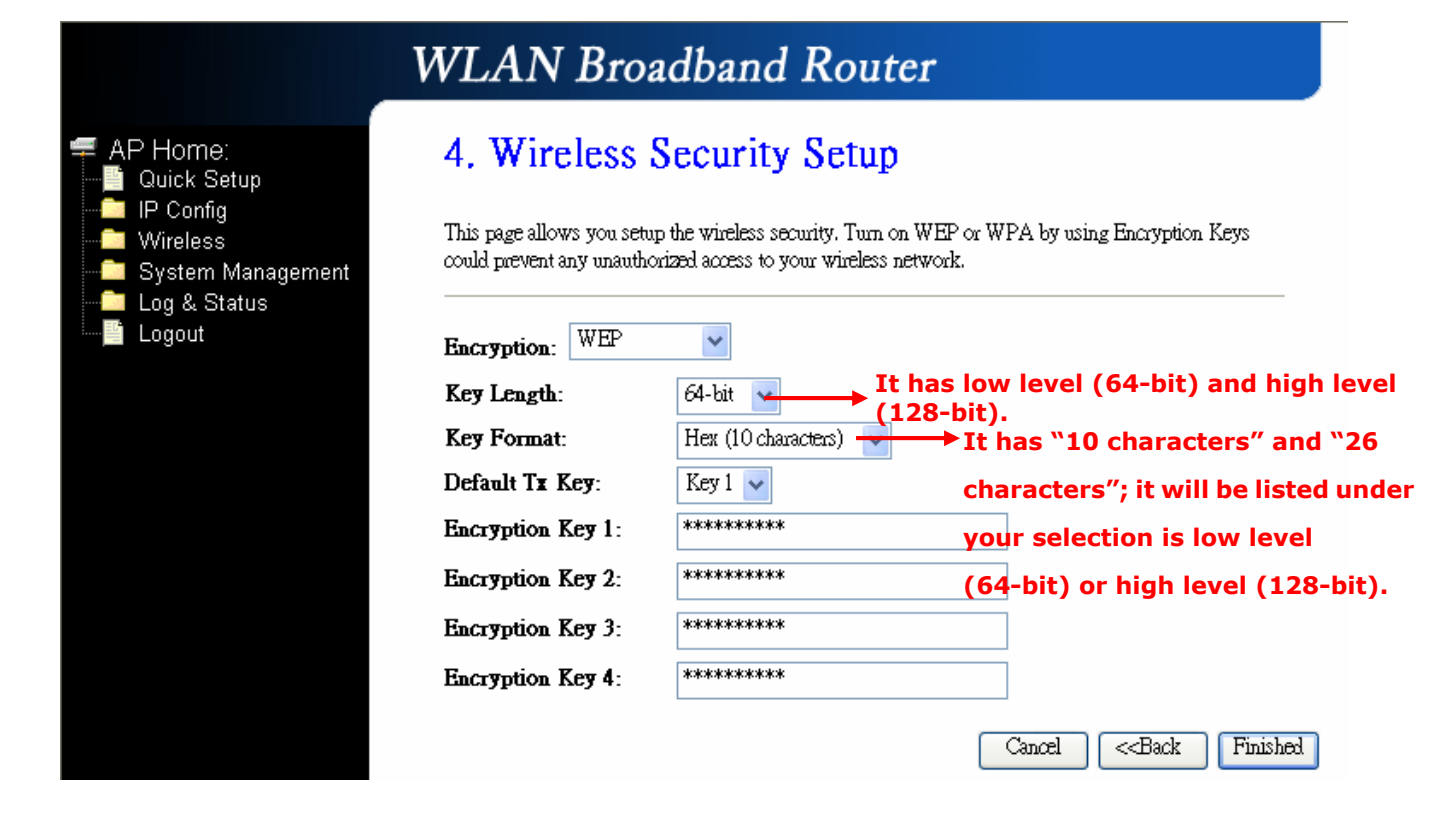

No matter if you selection is either 10 or 26 hexadecimal digits ( $0~9$ ,  $a~6$ , and  $A~6$ ) in the pull-down menu bar of "Key Format"; it will be based on whether you select 64-bits or 128-bits in the "Key Length" pull-down menu. After you select it, there will be 4 "Encryption Keys" generated automatically; please input it with data, such as: WEP-64bit key: 10 hexadecimal digits ( $0 \sim 9$ ,  $a \sim f$ , and  $A \sim F$ ). WEP-128bit key: 26 hexadecimal digits (0~9, a~f, and A~F). As for the "Default Tx key", it lets you specify which of the four encryption keys you use to transmit the data on your wireless LAN.

b. Wireless—WPA mode

The WPA mode is recommended when you want to have better security. Once the WPA mode is used, the authentication methods of "TKIP" and "AES" will be applied.

WPA (TKIP):

It stands for Temporal Key Integrity Protocol (TKIP), TKIP will verify the security configuration after your encryption keys are determined. WPA2 (AES):

It stands for Advanced Encryption Standard (AES), it is a symmetric 128-bitblock data technique, which it works simultaneously on differently multiple network layers.

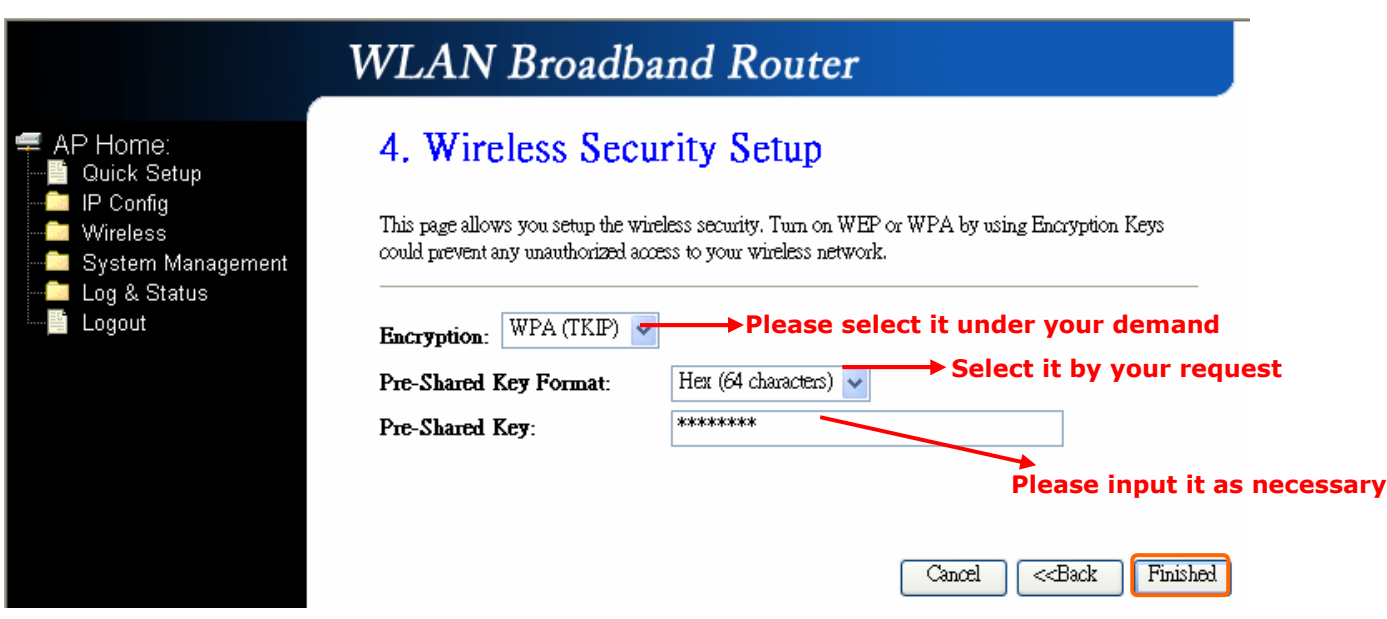

After setting up, please click on **Finished**" button to connect to next step.

### 2.2.5 Quick Setup Finish

The Quick Setup has been completed successfully when you see this screen.

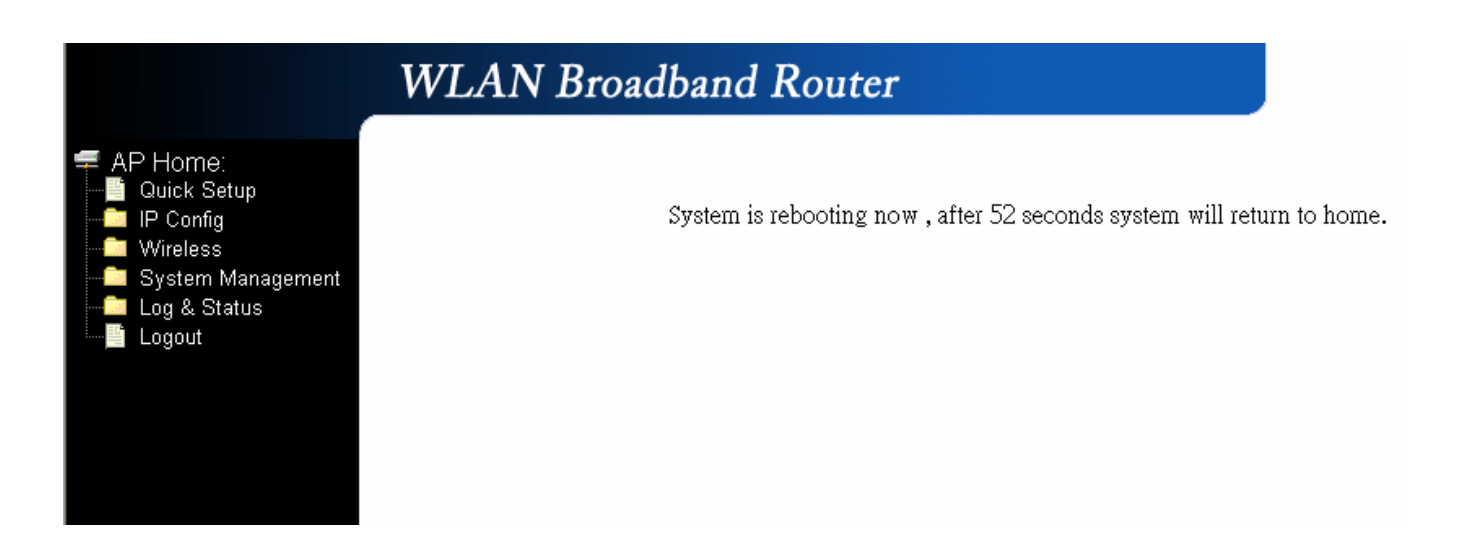

The system will be rebooting automatically and goes to the Product's Diagram Homepage after 60 seconds.

### Chapter 3 Client Mode's Quick Setup

#### 3.1 Client Mode's Quick Setup Instruction

Please switch the slide to "Client Mode" as the below instruction:

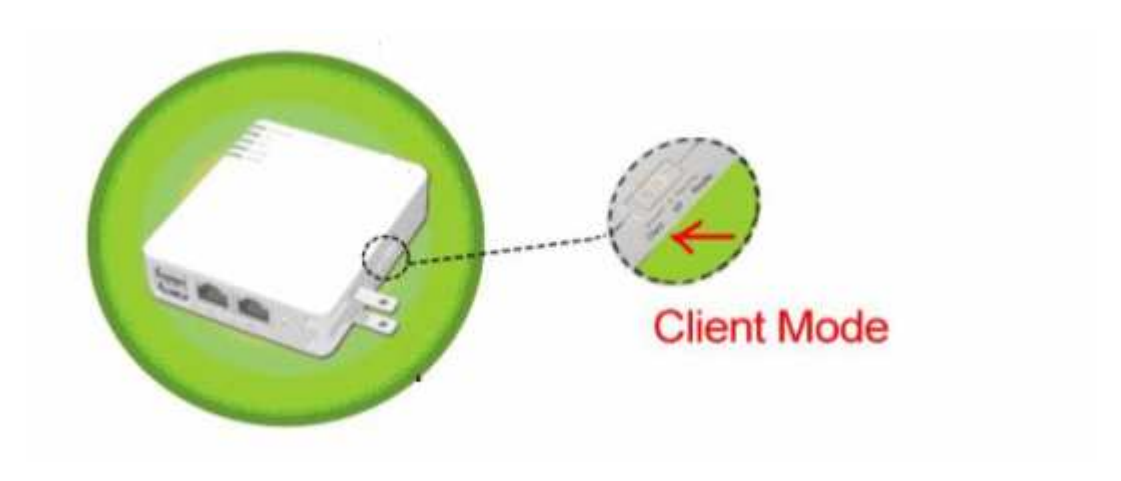

Please open a Microsoft Internet Explorer, and enter http://192.168.100.1 (Default Gateway) into browser's blank, then you will see the configuration page below:

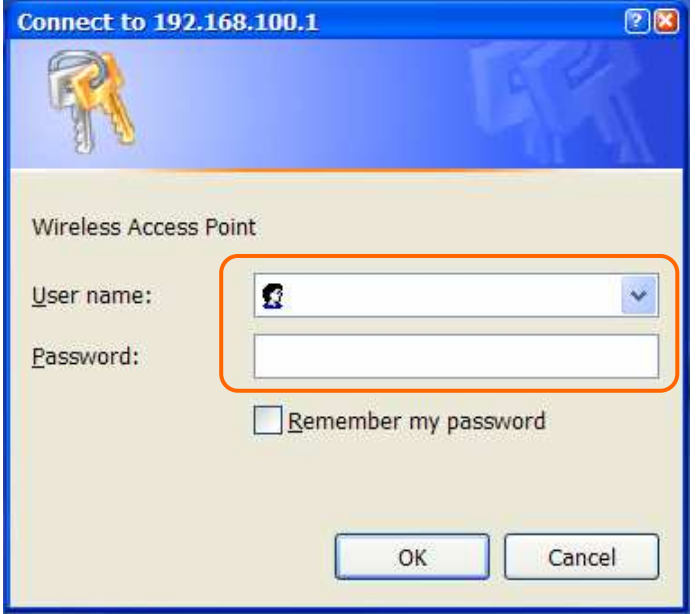

Please input in the blanks, the factory default values for User Name and Password are "admin" and "admin" (all in lowercase letters); after inputting, please click on "OK" to enter the Homepage as below:

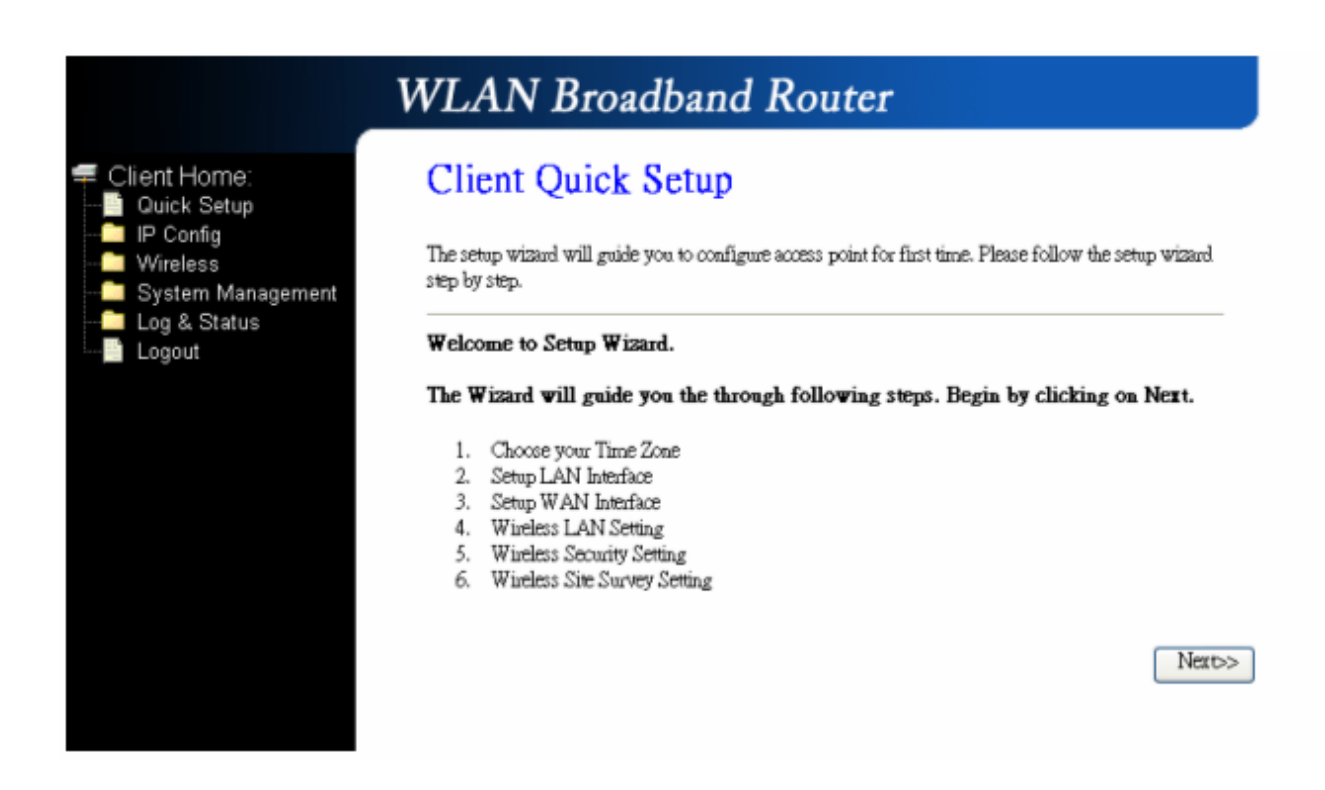

### 3.2 The Introduction of Client mode's Quick Setup

After you go to the main page of "Router Quick Setup", please click on "Next" right side below, and go to the next page to do each setting step by step:

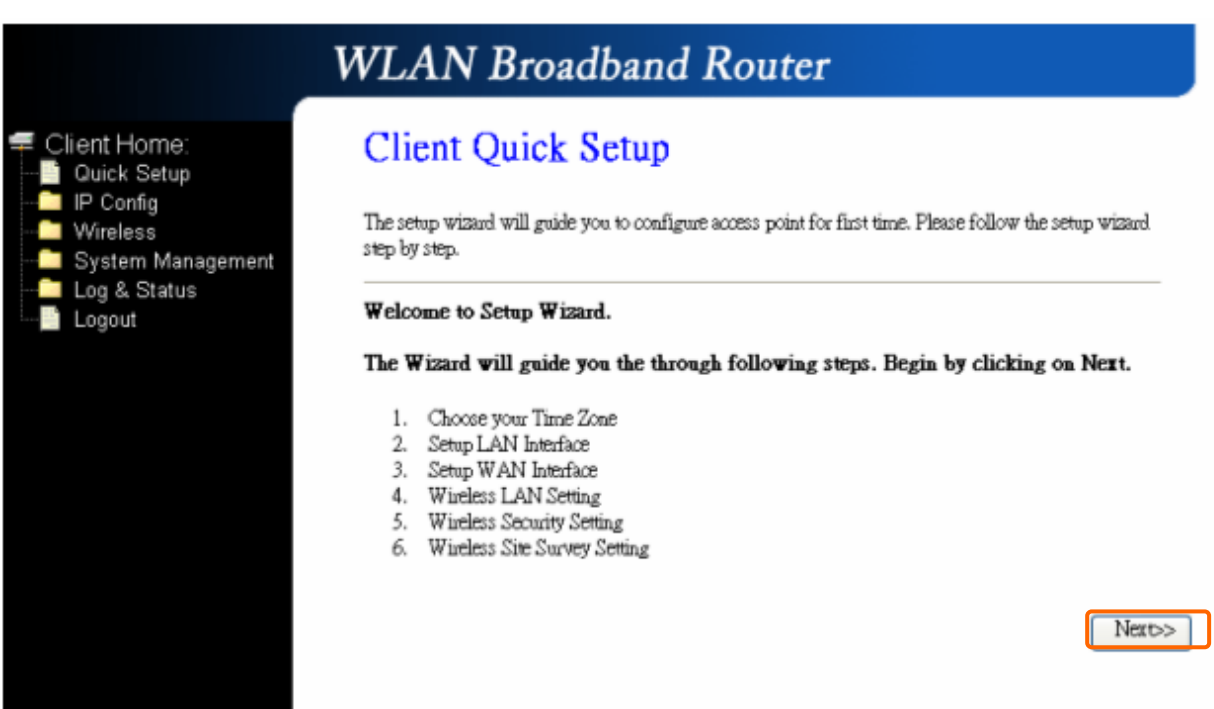

### 3.2.1 Time Zone Setting

The section provides to change the Time. However, change the router's date and time does not affect the date and time on your PCs.

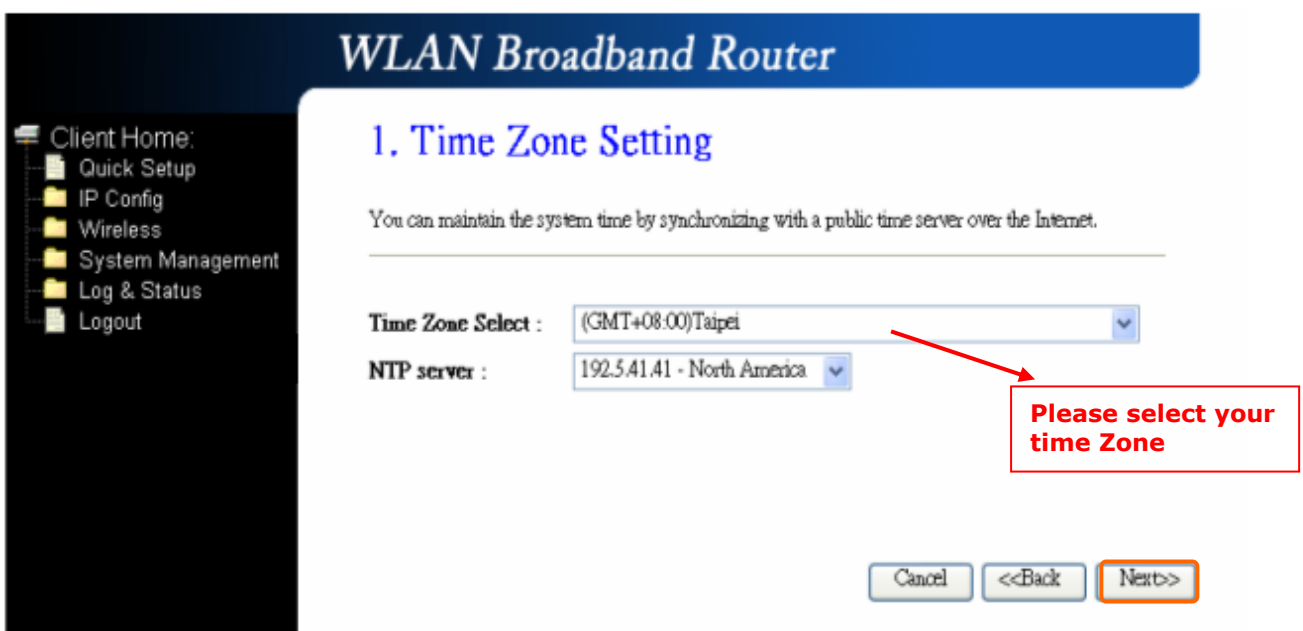

### 3.2.2 LAN Interface Setup

If you are using the Mini Router with multiple PCs on your LAN, please set up this function for multiple users to connect it. The default LAN IP for R130g is 192.168.100.1.

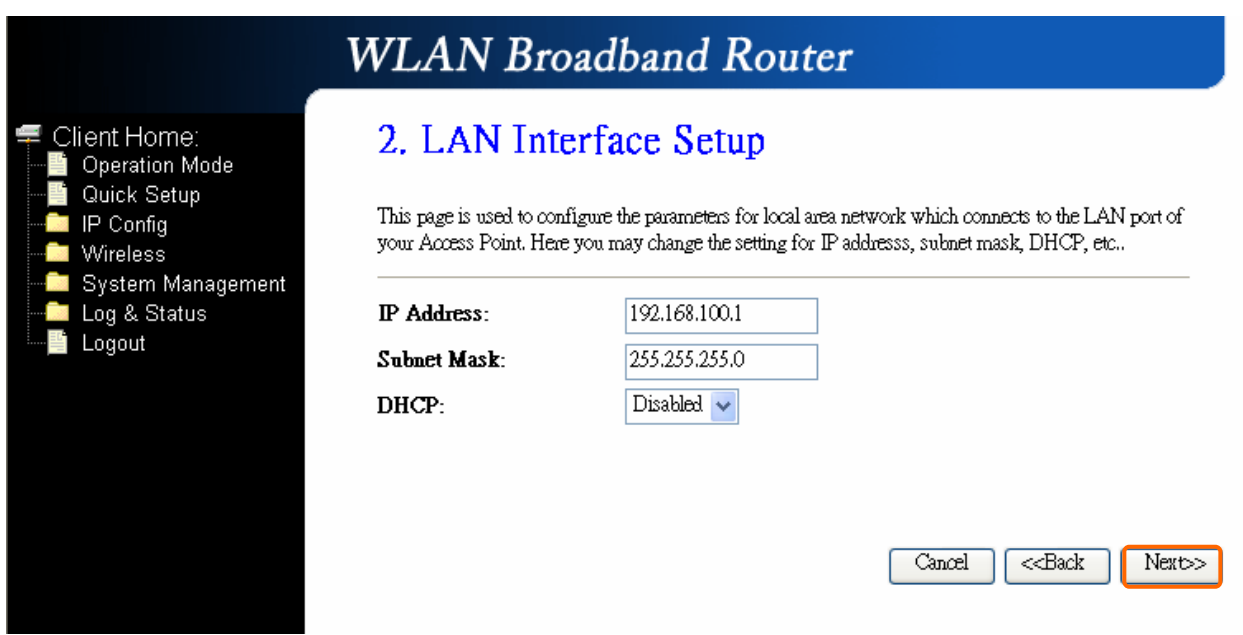

### 3.2.3 WAN Interface Setup

R130g supports 4 connection types to WAN, select one of the WAN connection modes required by your ISP in below "WAN Access Type" page, the WAN setting pages will differ depending on what kind of WAN Type you select.

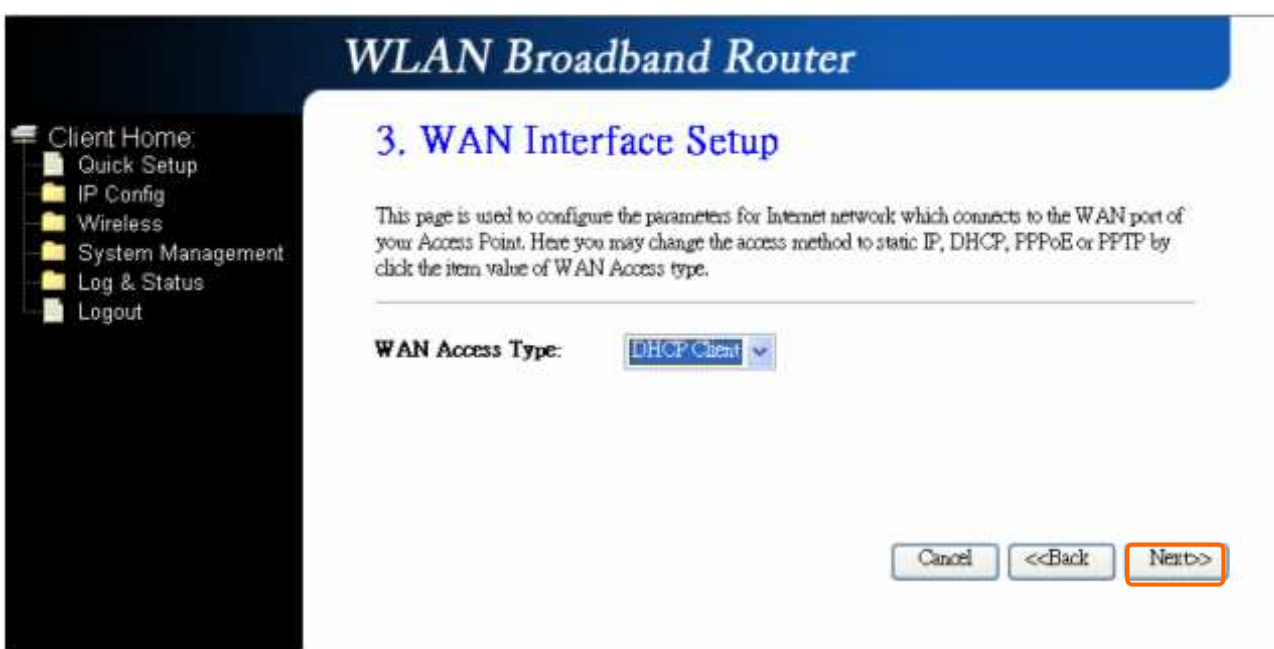

#### 3.2.3.1 WAN Interface Setup–Static IP

Choose Static IP Address if all WAN IP information is provided to you by your ISP. R130g will not accept the IP address if it is not in this format, and the blanks of "IP Address", "Subnet Mask" and "Default Gateway" must be input.

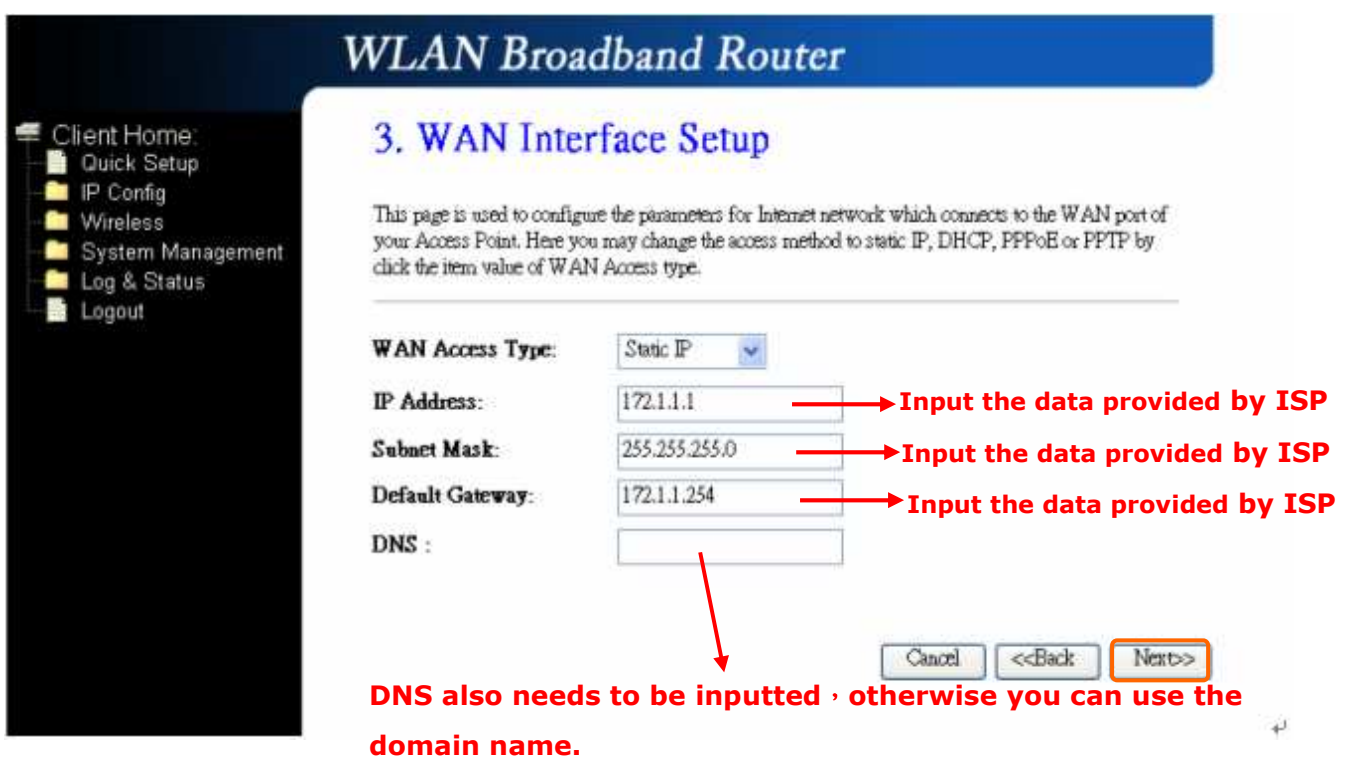

### 3.2.3.2 WAN Interface Setup– DHCP Client

Choose DHCP Client to obtain IP address information automatically from your ISP. Select this option if your ISP does not give you any IP numbers to use.

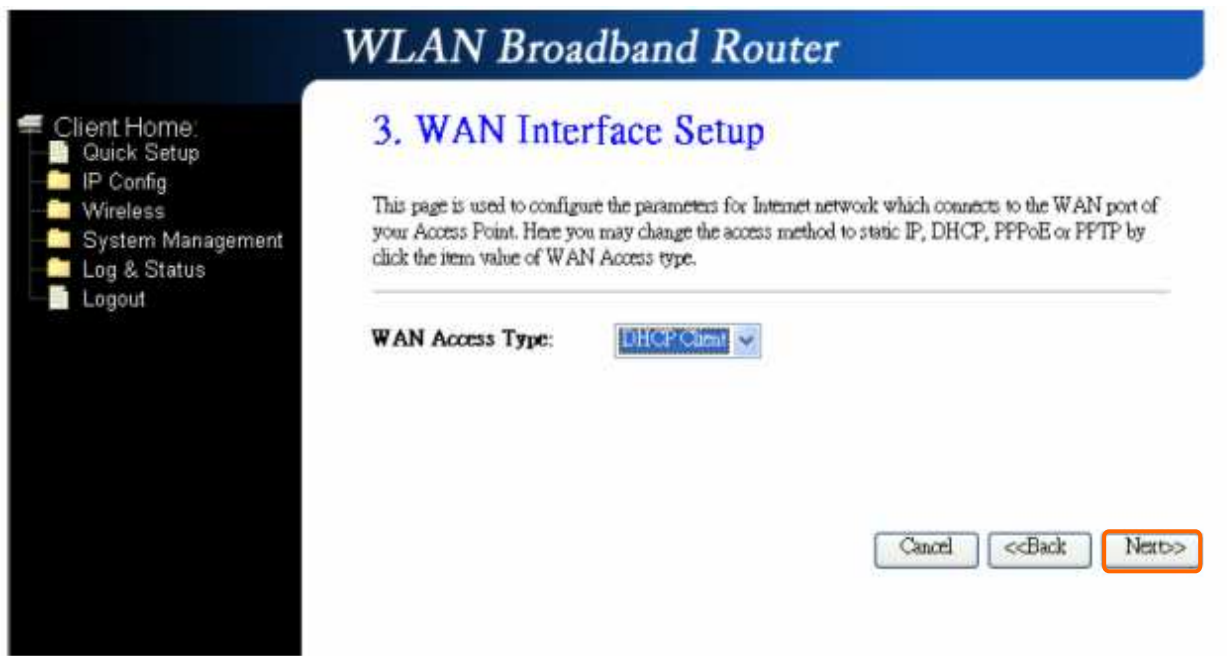

### 3.2.3.3 WAN Interface Setup– PPPoE

If your ISP uses PPPoE connection, your ISP will provide you with a username and password.

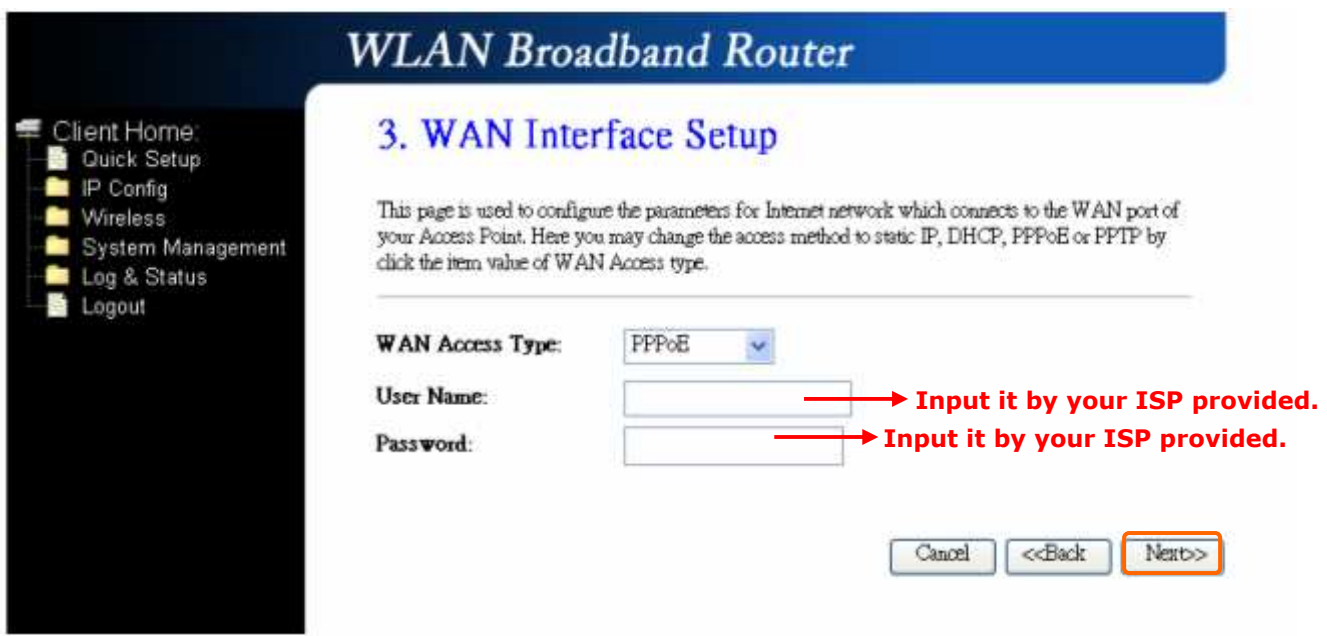

#### 3.2.3.4 WAN Interface Setup– PPTP

Some DSL service providers supply a special DSL modem in Europe or Big Pond Cable in Australia. This kind of modem only supports the PPTP tunnel to access the Internet; Please enter the account's information of Account and Password which provided by your ISP.

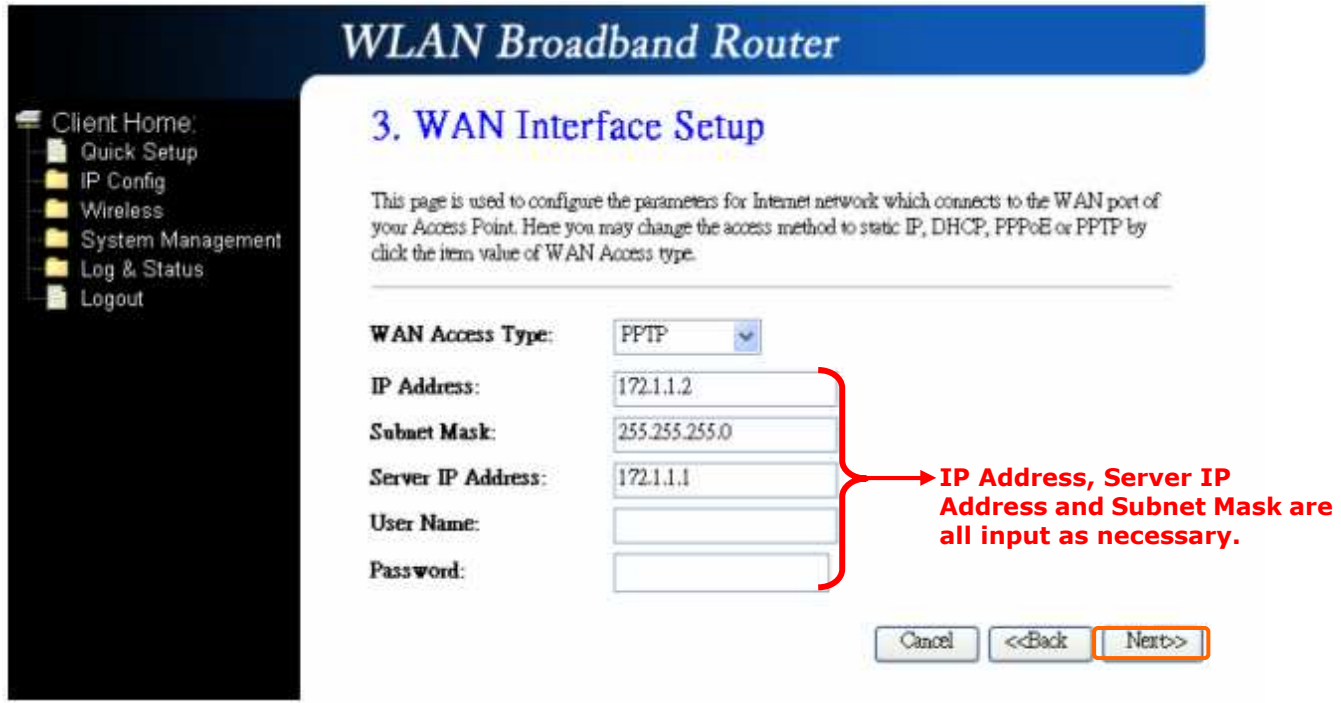

#### 3.2.4 Wireless Basic Settings

This function is used to configure the wireless LAN clients which may connect to your Access Point; once you connect this Access Point successfully, this name will be listed automatically in the "SSID".

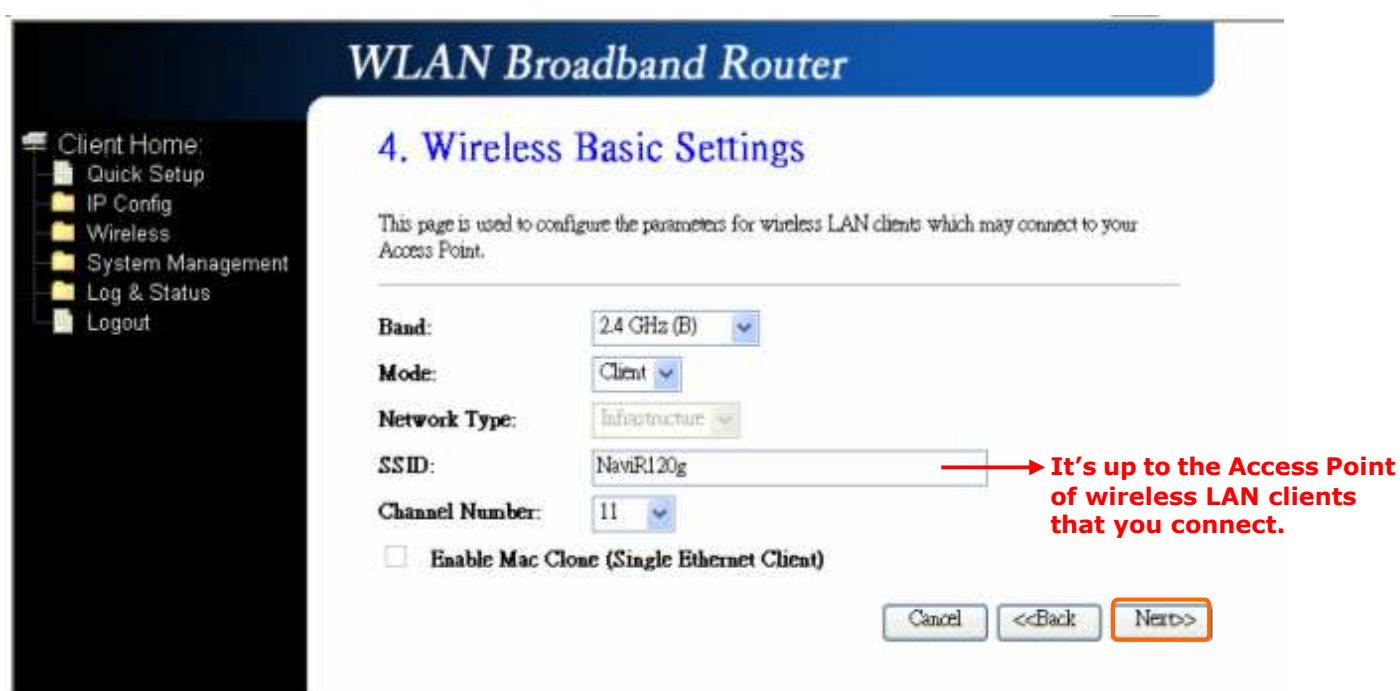

### 3.2.5 Wireless Security Setup

The "Encryption" item of "Wireless Security Setup" is optional; which means you can choose it under your demand, herewith it's divided into two categories of "WEP" and "WPA", if you want to protect your transmitting data; you can select it depended on the level of your request.

Please follow the instruction below to complete "Wireless Security Setup".

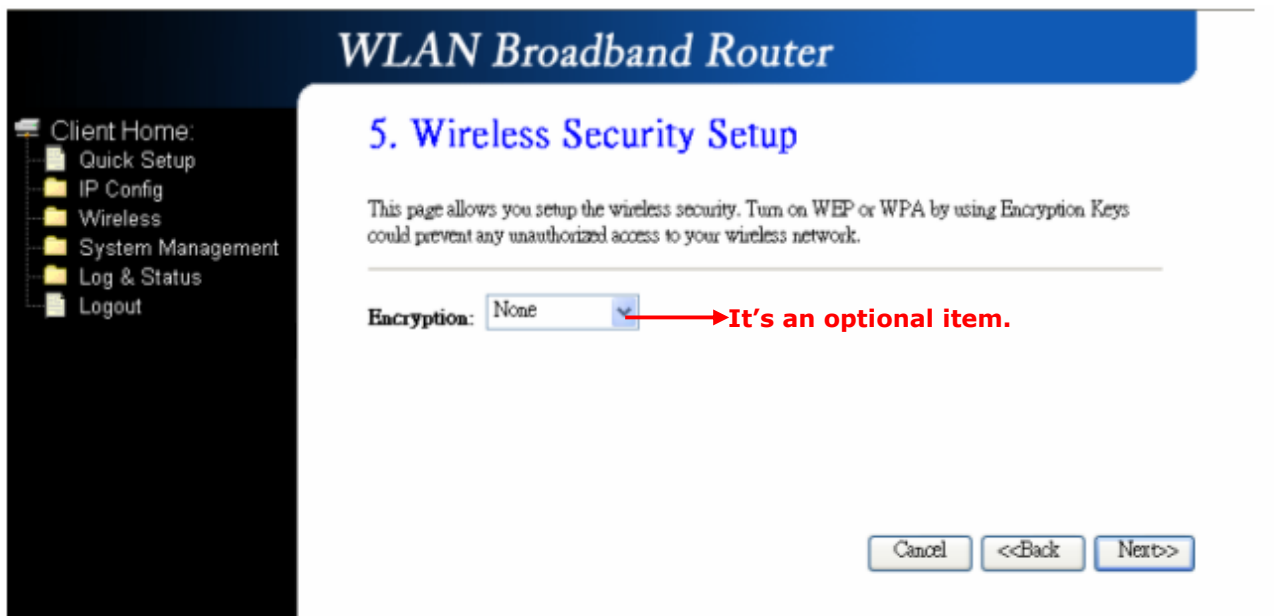

#### a. Wireless—WEP mode

After you select "WEP", you will see the picture below:

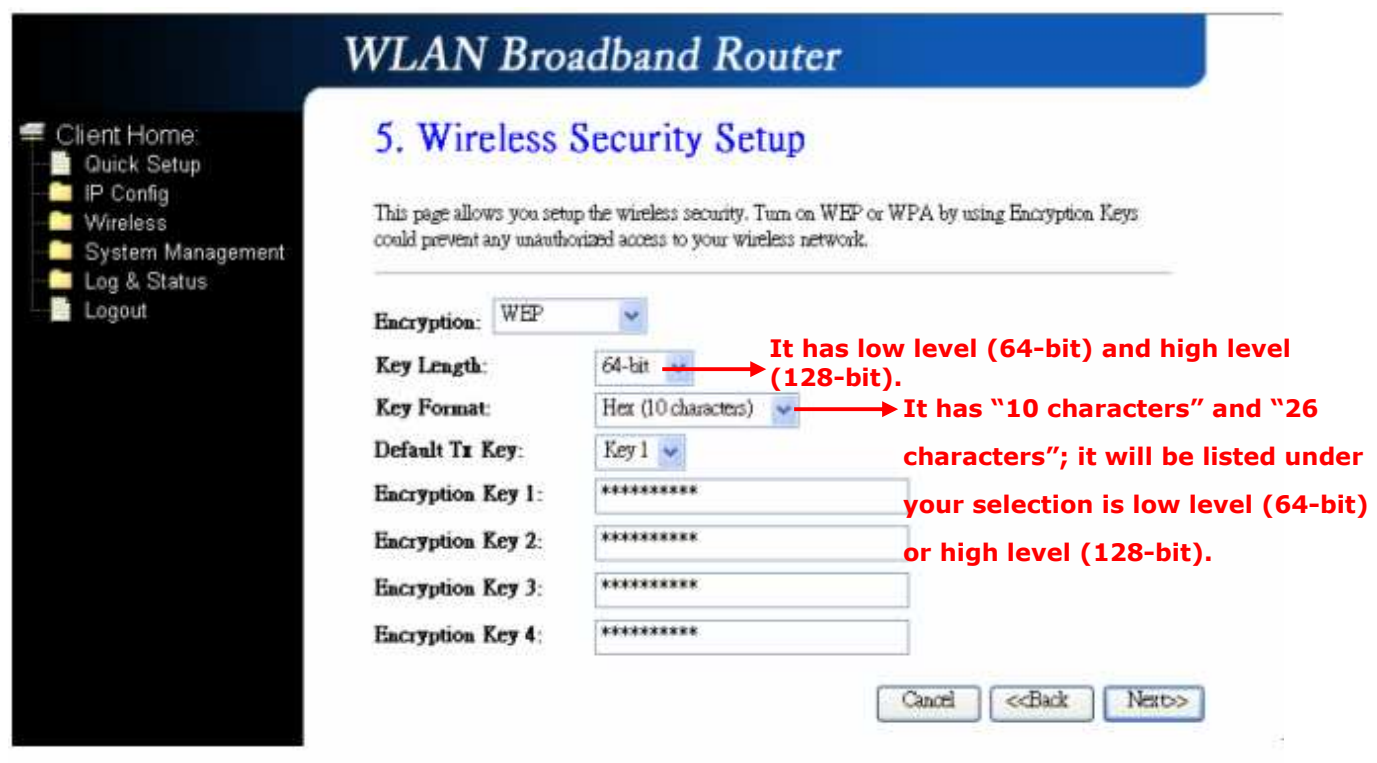

No matter if you selection is either 10 or 26 hexadecimal digits (0~9, a~f, and A~F) in the pull-down menu bar of "Key Format"; it will be based on whether you select 64-bits or 128-bits in the "Key Length" pull-down menu. After you select it, there will be 4 "Encryption Keys" generated automatically; please input it with data, such as: WEP-64bit key: 10 hexadecimal digits ( $0 \sim 9$ ,  $a \sim f$ , and  $A \sim F$ ). WEP-128bit key: 26 hexadecimal digits ( $0\sim$ 9, a $\sim$ f, and A $\sim$ F). As for the "Default Tx key", it lets you specify which of the four encryption keys you use to transmit the data on your wireless LAN.

#### b. Wireless—WPA mode

The WPA mode is recommended when you want to have better security. Once the WPA mode is used, the authentication methods of "TKIP" and "AES" will be applied.

WPA (TKIP):

It stands for Temporal Key Integrity Protocol (TKIP), TKIP will verify the security configuration after your encryption keys are determined. WPA2 (AES):

It stands for Advanced Encryption Standard (AES), it is a symmetric 128-bitblock data technique, which it works simultaneously on differently multiple network layers.

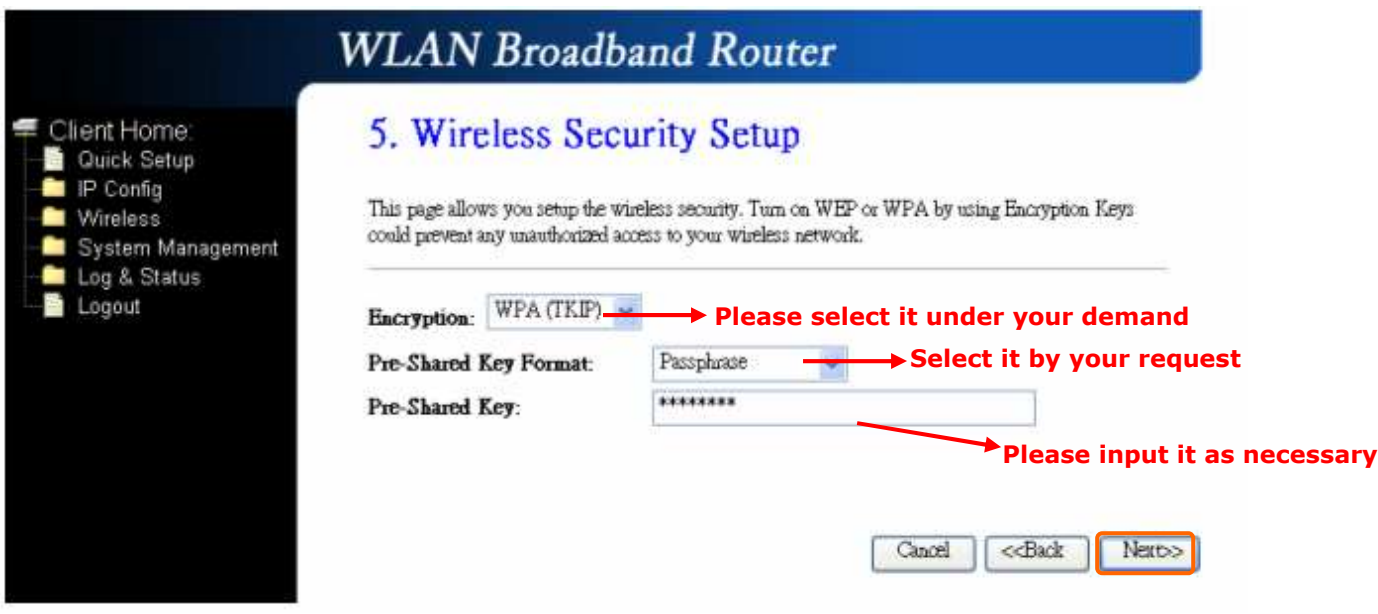

After setting up, please click on "Next" button to connect to next step.

### 3.2.6 Wireless Site Survey Setting

This function provides you with scanning the wireless network; which means if any Access Point is found, you could choose to connect it manually when the client mode is enabled, and after you choose the desired Access Point; this name will be listed automatically in the "SSID" of "Wireless Basic Settings" page for you to check, please see the introduction below:

If you choose the "PM\_Xin1\_Router2" for the Access Point, and click on "Next" as below:

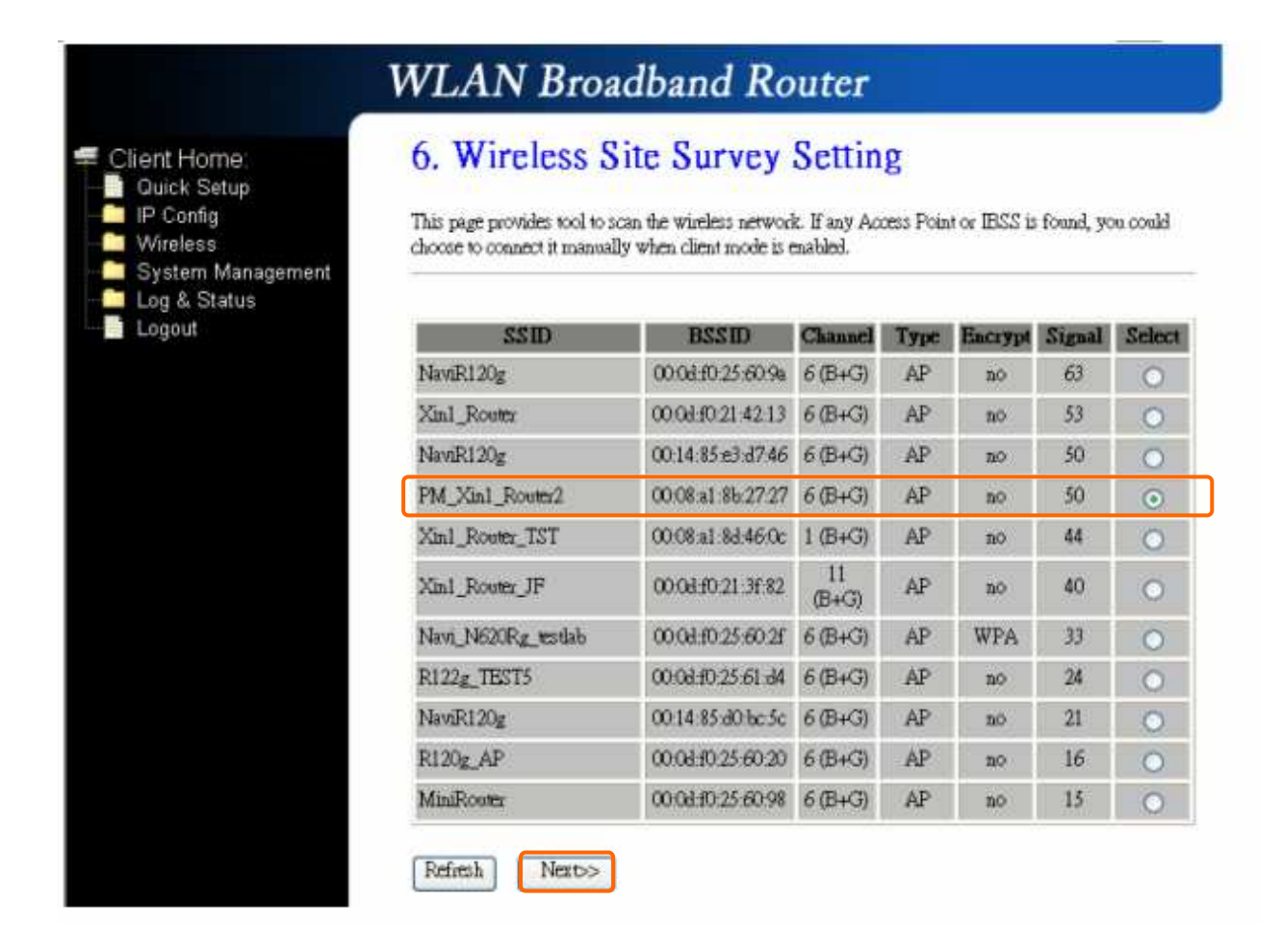

Then the system will be rebooting automatically and goes to the Product's Diagram Homepage after 60 seconds:

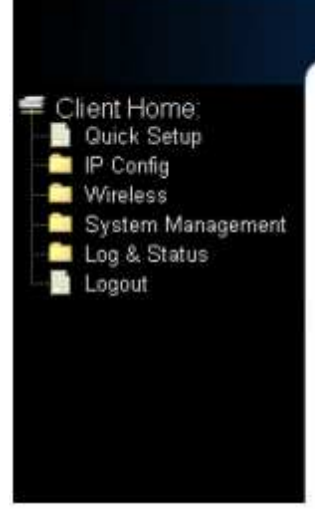

System is rebooting now, after 55 seconds system will return to home.

The system goes to the Product's Diagram Homepage:

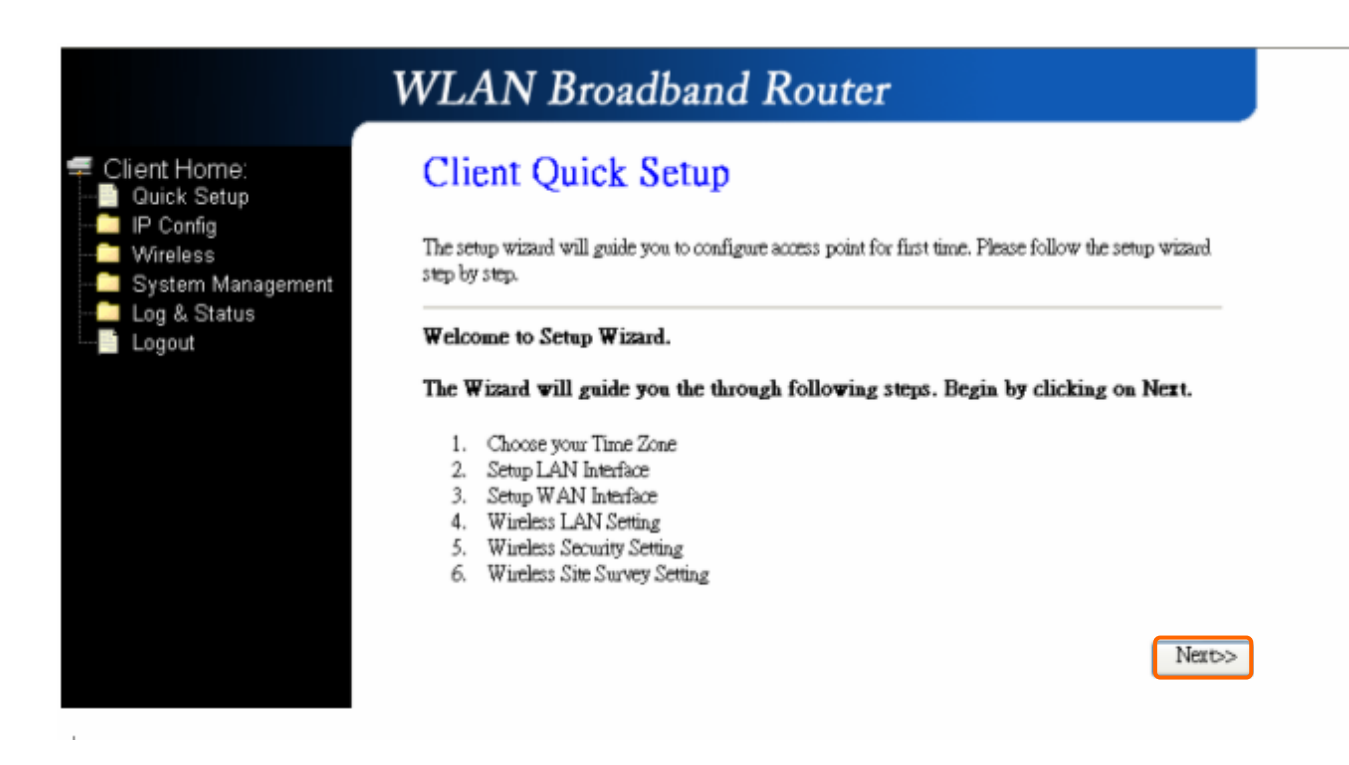

**WLAN** Broadband Router

Please go to the "4. Wireless Basic Settings"; and you will see the name "PM\_Xin1\_Router2" of Access Point you choose from the "Wireless Site Survey Setting" is listed in the "SSID" column, which means you may connect to this Access Points for wireless LAN clients successfully:

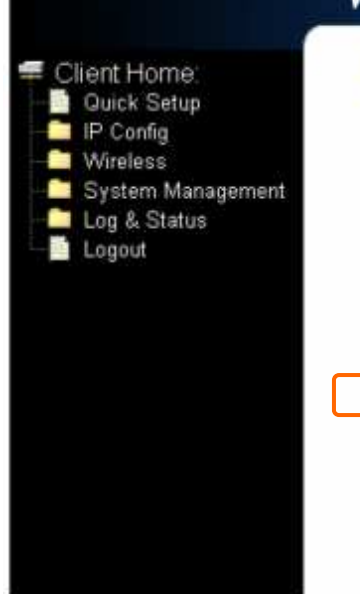

# **WLAN** Broadband Router

# 4. Wireless Basic Settings

This page is used to configure the parameters for wireless LAN clients which may connect to your Access Point.

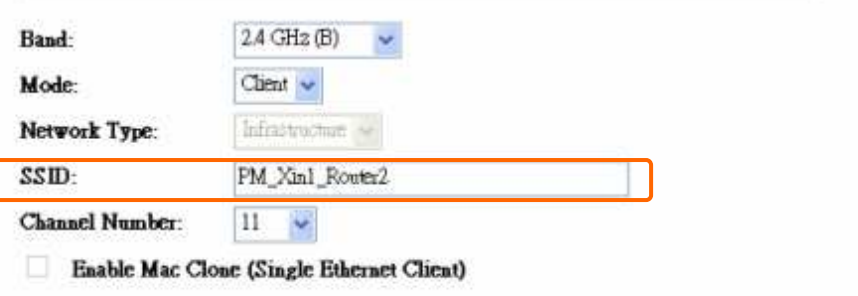

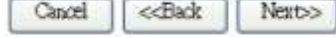